# **Start aici MFC-9140CDN / MFC-9330CDW Ghid de instalare şi configurare rapidă**

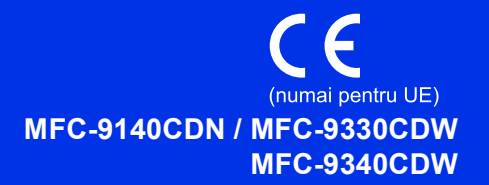

Citiţi mai întâi Ghid de siguranţa produsului, apoi citiţi acest Ghid de instalare şi configurare rapidă pentru procedura corectă de instalare şi configurare. Pentru a vizualiza Ghidul de instalare şi configurare rapidă în alte limbi, vă rugăm să vizitaţi [http://solutions.brother.com/.](http://solutions.brother.com/)

#### **NOTĂ**

Nu toate modelele sunt disponibile în toate ţările.

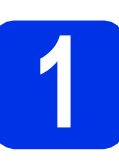

### **1 Despachetaţi aparatul**

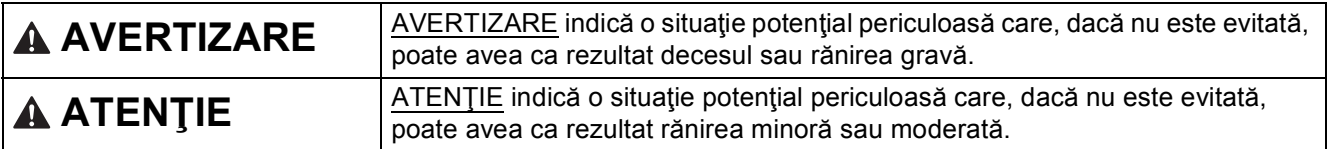

#### **AVERTIZARE**

- **La ambalarea aparatului dvs. s-au folosit pungi din plastic. Pentru a evita producerea unor accidente prin sufocare, nu lăsaţi aceste pungi la îndemâna bebeluşilor şi a copiilor. Pungile de plastic nu sunt jucării.**
- **Acest aparat este greu şi cântăreşte peste 20,0 kg. Pentru a preveni eventualele accidentele, ridicarea**  aparatului trebuie să se facă de către minim două persoane. Se recomandă ca o persoană să țină partea din față a aparatului și o persoană să țină partea din spate. Fiți atent să nu vă prindeți degetele atunci **când aşezaţi aparatul jos.**

#### **NOTĂ**

• Păstraţi un spaţiu minim în jurul aparatului, conform indicaţiilor din ilustraţie.

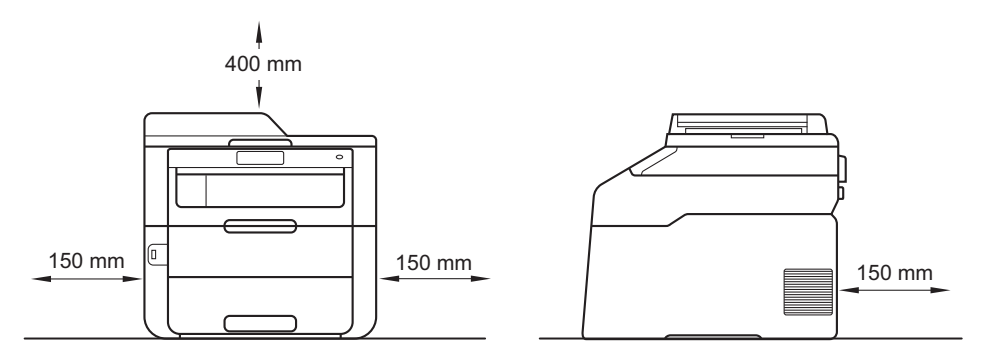

- Componentele incluse în cutie pot varia în functie de tara dumneavoastră.
- Vă recomandăm să păstraţi ambalajul original.
- Ilustraţiile din acest Ghid de instalare şi configurare rapidă se bazează pe MFC-9340CDW.
- Cablul de interfată nu este un accesoriu standard. Cumpărați un cablu de interfață adecvat pentru conexiunea pe care doriți să o utilizați (USB sau rețea).

#### **Cablu USB**

- Vă recomandăm să utilizaţi un cablu USB 2.0 (Tip A/B) care să nu fie mai lung de 2 metri.
- NU conectati cablul de interfată în acest moment. Cablul de interfată se conectează în timpul procesului de instalare a programului MFL-Pro Suite.

#### **Cablu de reţea**

Pentru reţele Fast Ethernet 10BASE-T sau 100BASE-TX, utilizaţi un cablu bifilar torsadat intermediar din categoria 5 (sau mai mare).

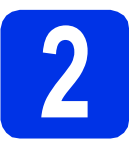

#### **2 Scoateţi ambalajul în care este împachetat aparatul**

### **CAUTION ATENŢIE**

NU ingeraţi pachetul de silicagel, vă rugăm să-l aruncaţi. Dacă îl ingeraţi, solicitaţi asistenţă medicală.

#### **IMPORTANT**

NU conectaţi cablul de alimentare cu curent alternativ încă.

- a Îndepărtați banda de ambalare de pe exteriorul aparatului, pachetul de silicagel de pe clapeta de suport şi folia care acoperă sticla scanerului.
- **b** Deschideți complet capacul superior ridicând  $m$ ânerul  $\bullet$ .

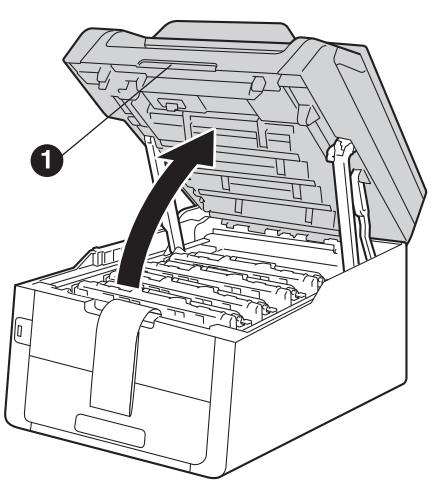

**C** Glisați toate cele opt manete galbene de blocare în direcția săgeților (împingeți cu putere).

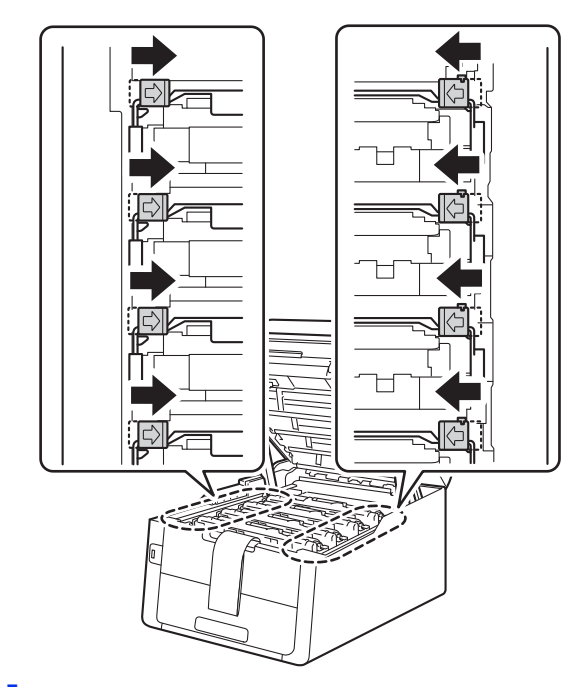

**d** Scoateti toate cele patru ansambluri unitate cilindru şi cartuş de toner.

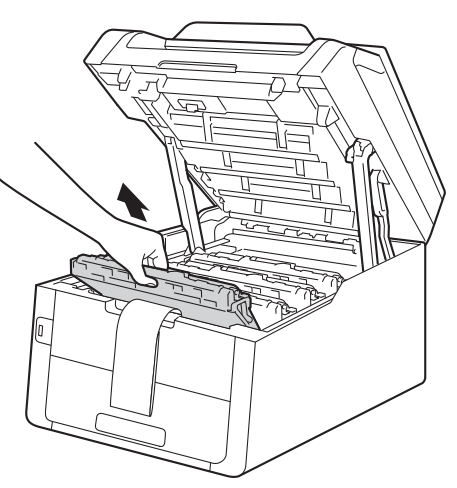

#### **IMPORTANT**

Pentru a evita problemele legate de calitatea imprimării, NU atingeţi părţile haşurate prezentate în ilustraţie.

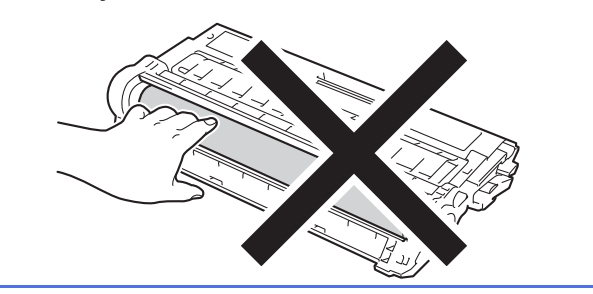

e Scoateți bucata de ambalaj portocaliu de pe unitatea de curea.

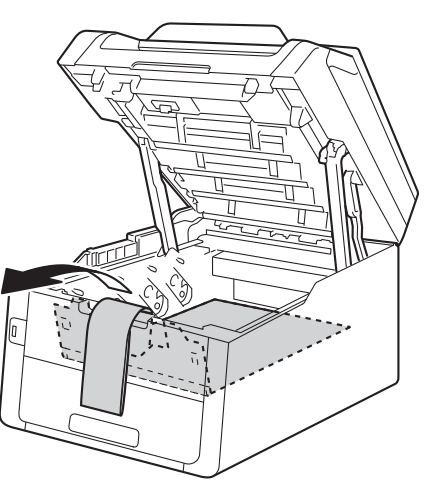

f Scoateți bucata de ambalaj portocaliu de pe fiecare ansamblu unitate cilindru şi cartuş de toner.

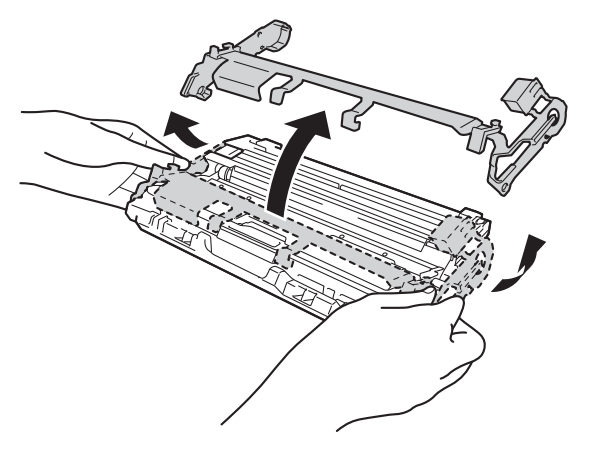

**g** Tineți fiecare ansamblu unitate cilindru și cartuş de toner în poziţie orizontală cu ambele mâini şi deplasaţi-l de câteva ori dintr-o parte în alta pentru a distribui uniform tonerul în interiorul ansamblului.

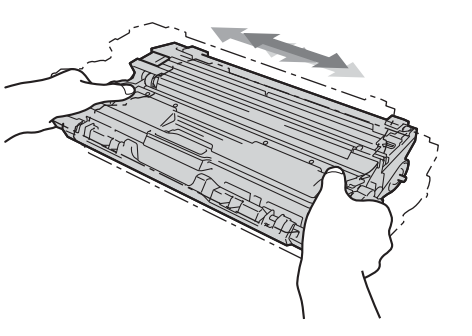

**h** Introduceți toate cele patru ansambluri unitate cilindru şi cartuş de toner în aparat. Culoarea cartuşului de toner trebuie să corespundă cu culoarea etichetei de pe aparat.

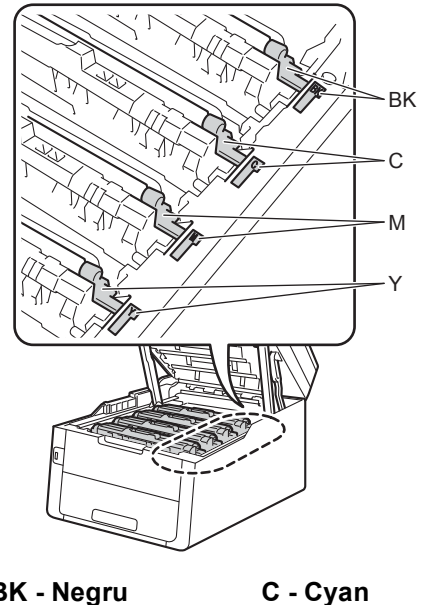

- **BK Negru M - Magenta Y - Galben**
- i Închideți capacul superior al aparatului.

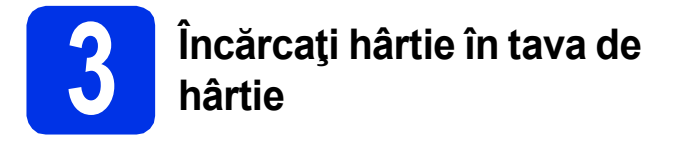

- **a** Trageți tava de hârtie complet în afara aparatului.
- **b** în timp ce apăsați pe maneta verde de eliberare a ghidajului pentru hârtie  $\bigcirc$ , împingeţi ghidajele pentru hârtie la marginile hârtiei astfel încât acestea să corespundă cu formatul de hârtie încărcat în tavă. Asigurați-vă că ghidajele sunt fixate bine în sloturi.

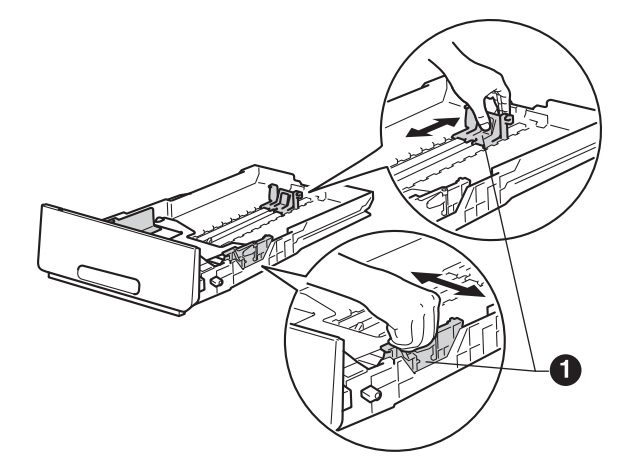

- **C** Răsfoiți bine hârtia pentru a evita blocajele și problemele de alimentare cu hârtie.
- C Încărcați hârtia în tavă și verificați dacă:
	- Teancul nu depăseste marcaiul de încărcare maximă cu hârtie (VVV) . Umplerea excesivă a tăvii de hârtie va produce blocaje de hârtie.
	- Hârtia trebuie să fie așezată cu fața pe care se va face tipărirea în jos.
	- Ghidajele pentru hârtie ating marginile hârtiei, astfel încât alimentarea să se realizeze corespunzător.

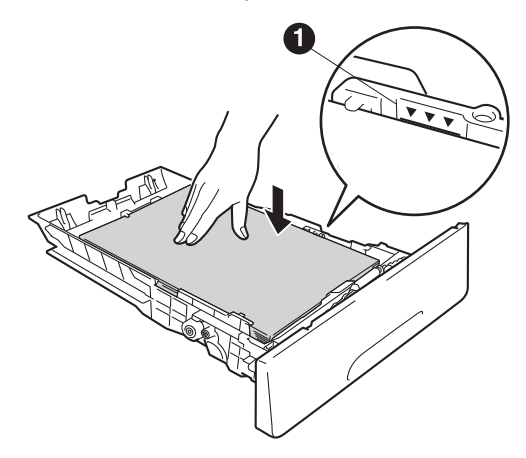

e împingeți cu putere tava de hârtie în aparat. Asiguraţi-vă că este complet introdusă în aparat.

 $\mathbf f$  Ridicați clapeta de suport  $\mathbf e$  pentru a împiedica hârtia să alunece de pe tava de hârtie orientată cu faţa în jos.

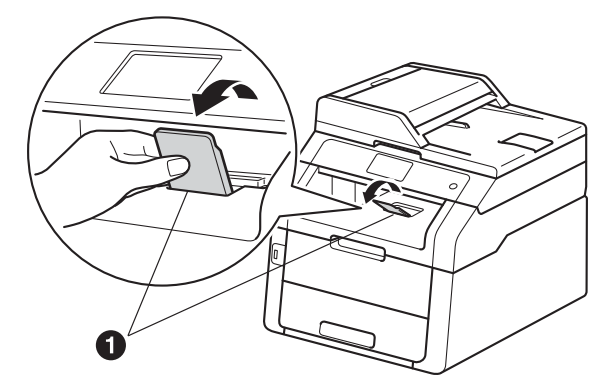

Pentru informaţii despre tipurile de hârtie  $\mathbb{Q}$ recomandate: >> Manual de utilizare: *Hârtie şi suporturi de imprimare recomandate*.

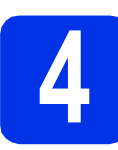

#### **4 Conectați cablul de alimentare și cablul de <br>
<b>4 deficience alimentare şi cablul telefonic**

#### **IMPORTANT**

NU conectaţi cablul de interfaţă în acest moment.

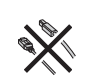

- a Conectați cablul de alimentare cu curent alternativ la aparat și apoi conectați-l la o priză electrică.
- **b** Apăsați pe **O** pe panoul de control.

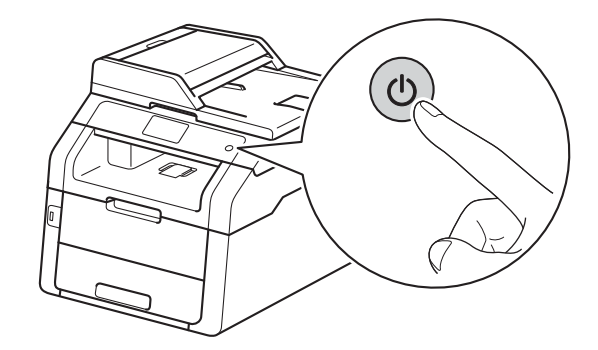

#### **IMPORTANT**

NU atingeţi ecranul tactil imediat după conectarea cablului de alimentare sau pornirea aparatului. Acest lucru poate duce la erori.

C Conectati cablul liniei telefonice. Conectati un capăt al cablului liniei telefonice în priza de pe aparat marcată cu eticheta **LINE**, iar celălalt capăt introduceți-l în priza de perete pentru telefon.

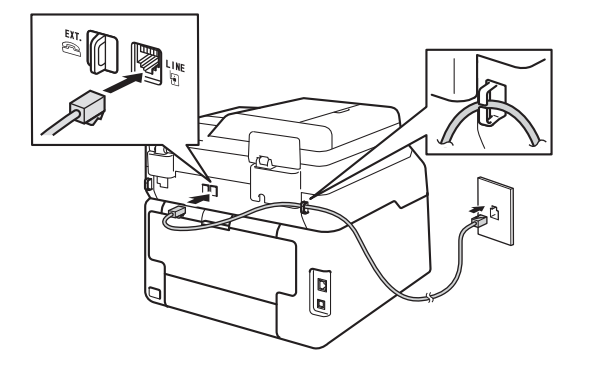

#### **IMPORTANT**

Cablul de telefon TREBUIE să fie conectat la priza de pe aparat marcată cu LINE (Linie telefonică).

#### **AVERTIZARE**

**Aparatul trebuie împământat folosind un ştecher cu împământare.**

**Deoarece aparatul este legat la pământ prin priza electrică, vă puteţi proteja împotriva unor eventuale fenomene electrice periculoase care pot apărea în reţeaua telefonică menţinând cablul de alimentare conectat la aparatul dumneavoastră atunci când acesta este conectat la o linie de telefon. De asemenea, vă puteţi proteja, atunci când doriţi să mutaţi aparatul, deconectând mai întâi cablul telefonic şi apoi cablul de alimentare.**

#### **NOTĂ**

Dacă utilizați aceeași linie telefonică și pentru un telefon extern, conectaţi-l aşa cum se arată mai jos.

Înainte de a conecta telefonul extern, îndepărtaţi capacul de protecție <sup>o</sup> de pe priza EXT. al aparatului.

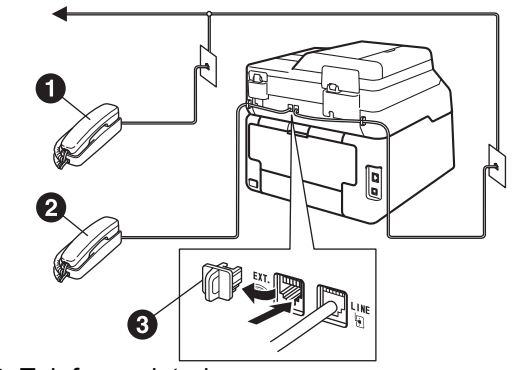

- **a** Telefon cu interior
- **a** Telefon extern
- **a** Capac de protectie

#### **NOTĂ**

Dacă utilizati aceeași linie telefonică și pentru robotul unui telefon extern, conectaţi-l aşa cum se arată mai jos.

Înainte de a conecta robotul telefonului extern, îndepărtați capacul de protecție <sup>●</sup> de pe priza **EXT.** al aparatului.

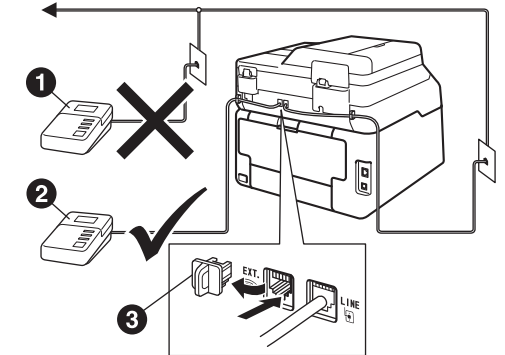

- **a** Robot telefonic pentru telefon cu interior (nu este acceptat)
- **a** Robot telefonic pentru telefon extern **<sup>3</sup>** Capac de protecție
- 
- Setaţi modul de recepţionare la TAD Extern dacă aveți un robot telefonic extern (consultaţi *Alegeţ[i un Mod Primire](#page-6-0)* uu [pagina 7\)](#page-6-0). Pentru detalii suplimentare:  $\rightarrow \rightarrow$ Manual de utilizare: *Conectare la un dispozitiv extern TAD*.

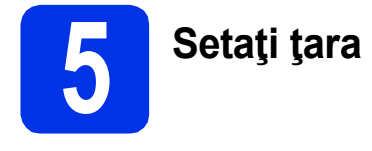

Pentru ca aparatul să funcționeze corect pe liniile locale de telecomunicaţii din fiecare ţară, trebuie să introduceţi ţara dumneavoastră.

**a** Verificați dacă aparatul este alimentat cu curent conectând cablul de alimentare şi pornind alimentarea.

<span id="page-5-1"></span>**b** Apăsați pe țara dvs. în ecranul tactil, atunci când ecranul tactil afişează ţările.

Apăsaţi pe OK.

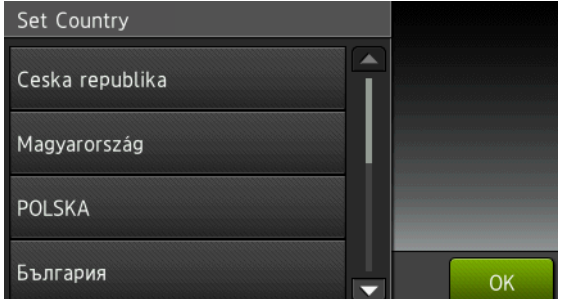

**C** Pe ecranul tactil vi se solicită să confirmații alegerea ţării.

Procedaţi astfel:

- Dacă pe ecranul tactil se afișează țara corectă, apăsaţi pe Da pentru a trece la pasul [d](#page-5-0). —SAU—
- Apăsați pe Nu pentru a reveni la pasul **[b](#page-5-1)** și pentru a selecta din nou ţara.
- <span id="page-5-0"></span>d După ce ecranul tactil afișează Acceptat, aparatul va reporni automat.

# **6 Selectaţi limba (dacă este necesar)**

- a Apăsați pe **ii l**
- **b** Apăsați pe Toate setările.
- C Derulați în sus sau în jos sau apăsați pe ▲ sau pe  $\nabla$  pentru a afişa Setare Initial. Apăsați pe Setare Initial.
- **d** Derulați în sus sau în jos sau apăsați pe ▲ sau pe V pentru a afişa Limba locală. Apăsaţi pe Limba locală.
- e Apăsați pe limba dorită.
- f Apăsați pe

<span id="page-6-0"></span>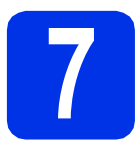

### **7 Alegeţi un Mod Primire**

Există patru moduri de recepţionare posibile: Fax, Fax/Tel, Manual şi TAD Extern.

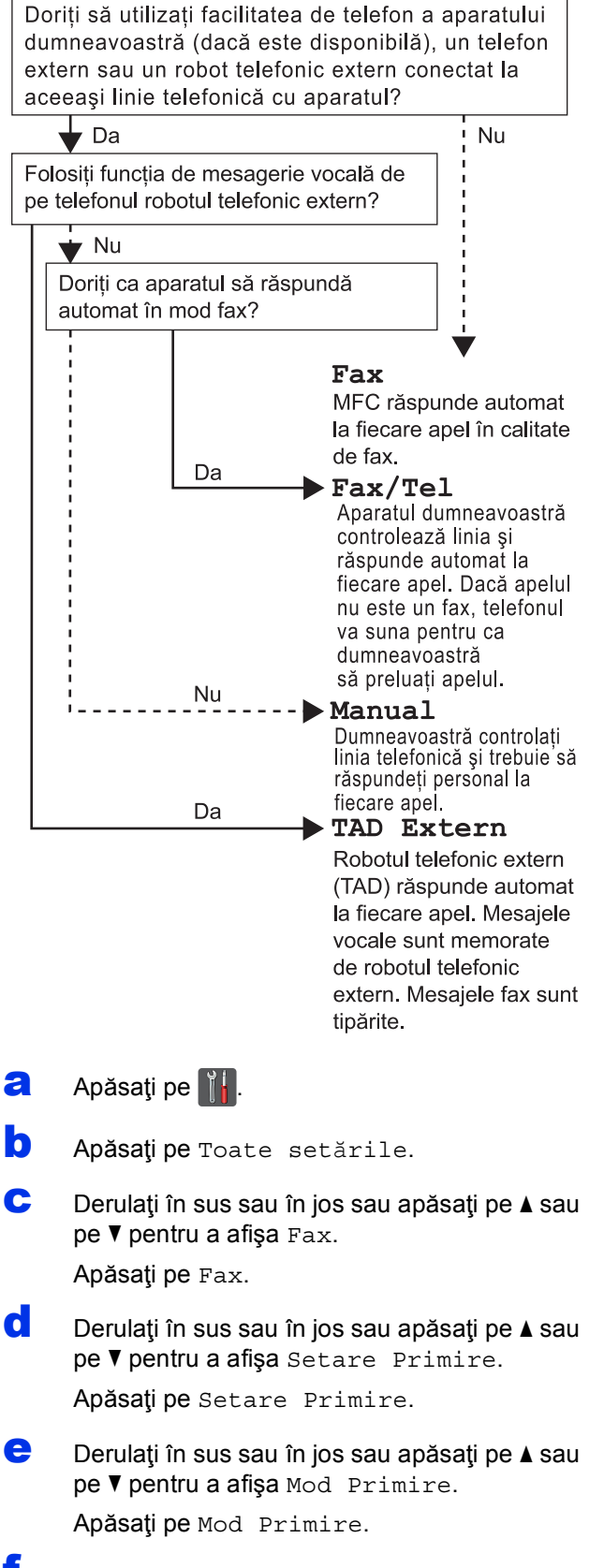

- $\bullet$  Apăsați pe
	- Pentru detalii suplimentare: >> Manual de utilizare: *Primirea unui fax*.

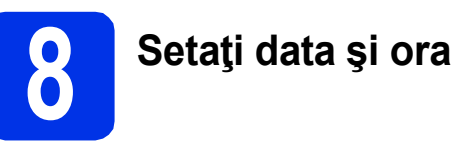

Pe ecranul tactil se afisează data și ora. Puteți adăuga de asemenea data şi ora la fiecare fax expediat setând identificator staţie (consultaţi pasul [9](#page-7-0)).

**a** Apăsați pe **int** 

- **b** Apăsați pe **@** 00:00 01.01.2014 (Data şi ora).
- C Apăsați pe Dată.
- **d** Introduceți ultimele două cifre ale anului utilizând numerele de pe ecranul tactil şi apoi apăsați pe OK.

(de ex. introduceţi 1, 3 pentru 2013.)

- e Introduceți cele două cifre ale lunii utilizând numerele de pe ecranul tactil şi apoi apăsaţi pe OK.
- f Introduceți cele două cifre ale zilei utilizând numerele de pe ecranul tactil şi apoi apăsaţi pe OK.
- **g** Apăsați pe Oră.
- **h** Introduceți ora în format de 24 de ore utilizând numerele de pe ecranul tactil și apoi apăsați pe OK.
- **i** Apăsați pe

<span id="page-7-0"></span>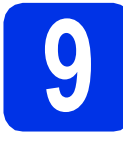

### **9 Introduceţi informaţiile personale (ID staţie)**

Definiți identificatorul stație al aparatului dacă doriți să se afişeze data şi ora pe fiecare fax trimis.

- a Apăsați pe **îl.**
- **b** Apăsați pe Toate setările.
- **C** Derulați în sus sau în jos sau apăsați pe ▲ sau pe  $\nabla$  pentru a afişa Setare Initial.

Apăsaţi pe Setare Initial.

**d** Derulați în sus sau în jos sau apăsați pe ▲ sau pe V pentru a afişa ID Statie.

Apăsaţi pe ID Statie.

- e Apăsați pe Fax.
- $\mathbf f$  Introduceti numărul de fax (până la 20 de cifre) utilizând numerele de pe ecranul tactil şi apoi apăsați pe OK.
- **g** Apăsați pe Tel.
- **h** Introduceți numărul de telefon (până la 20 de cifre) utilizând numerele de pe ecranul tactil şi apoi apăsaţi pe OK. Dacă numărul de telefon şi cel de fax nu diferă, introduceţi acelaşi număr.
- **i Apăsați pe** Nume.
- Utilizați ecranul tactil pentru a introduce numele dvs. (până la 20 de caractere) şi apoi apăsaţi pe OK.

#### **NOTĂ**

- Pentru a introduce numere sau caractere speciale, apăsați în mod repetat pe  $A_1$  o până la afişarea caracterului dorit, apoi apăsaţi pe caracterul dorit.
- Dacă ați introdus incorect un caracter și doriți să îl înlocuiți, apăsați pe ◀ sau pe ▶ pentru a deplasa cursorul la caracterul incorect şi apoi apăsați pe x.
- Pentru a introduce un spatiu, apăsați Spatiu.
- Pentru detalii suplimentare, consultati *[Introducerea textului](#page-30-0)* >> pagina 31.

**k** Apăsați pe

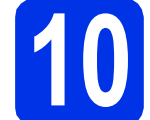

### **10 Raportul de transmisie a faxului**

Aparatul dumneavoastră Brother beneficiază de un Raport de verificare a transmisiei, pe care îl puteţi utiliza ca o confirmare a trimiterii unui fax. Acest raport conţine numele sau numărul de fax al destinatarului, data, ora şi durata transmisiei, numărul de pagini transmise şi vă informează dacă transmisia a reuşit sau nu. Dacă doriţi să utilizaţi caracteristica Raport de transmisie fax:  $\triangleright\triangleright$  Manual avansat de utilizare: *Imprimarea rapoartelor*.

#### **11 Definiți una dintre**<br>**11** de apelare: ton sau **opţiunile pentru modul de apelare: ton sau puls**

În momentul livrării, aparatul dvs. este configurat pentru serviciul de formare a numărului prin ton. Dacă utilizaţi serviciul de formare a numărului prin impulsuri (Rotary), trebuie să schimbaţi modul de formare a numărului.

- a Apăsați pe **îl .**
- **b** Apăsați pe Toate setările.
- **C** Derulați în sus sau în jos sau apăsați pe ▲ sau pe V pentru a afişa Setare Initial. Apăsați pe Setare Initial.
- **d** Derulați în sus sau în jos sau apăsați pe ▲ sau  $pe \triangledown$  pentru a afisa  $\text{Tor}/\text{Puls.}$

Apăsaţi pe Ton/Puls.

- e Apăsaţi Puls (sau Ton).
- f Apăsați pe

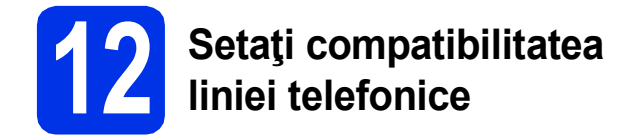

În cazul în care conectaţi aparatul la un serviciu VoIP (prin Internet), va trebui să schimbaţi setarea de compatibilitate.

#### **NOTĂ**

Dacă utilizaţi o linie telefonică analogică, treceţi peste acest pas.

- **a** Apăsați pe **ii.**
- **b** Apăsați pe Toate setările.
- **C** Derulați în sus sau în jos sau apăsați pe ▲ sau pe  $\nabla$  pentru a afişa Setare Initial. Apăsați pe Setare Initial.
- **d** Derulați în sus sau în jos sau apăsați pe ▲ sau pe V pentru a afişa Compatibil. Apăsaţi pe Compatibil.
- e Apăsați pe De bază (pentru VoIP).
- Apăsați pe |

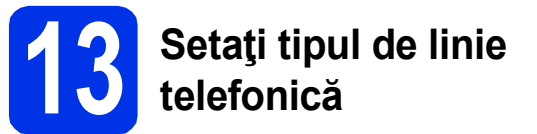

În cazul în care conectaţi aparatul la o line care trimite şi primeşte faxuri prin PABX (PBX) sau ISDN, trebuie să schimbaţi şi tipul liniei telefonice în consecinţă, urmând paşii de mai jos.

- **a** Apăsați pe **ii.**
- **D** Apăsați pe Toate setările.
- **C** Derulați în sus sau în jos sau apăsați pe ▲ sau pe V pentru a afişa Setare Initial. Apăsaţi pe Setare Initial.
- **d** Derulați în sus sau în jos sau apăsați pe ▲ sau pe  $\nabla$  pentru a afişa Set.Linie Tel..

Apăsaţi pe Set.Linie Tel..

e Apăsaţi Normal, ISDN sau PBX.

Procedați astfel:

- Dacă selectați ISDN sau Normal, treceți la pasul [i](#page-8-0).
- Dacă selectați PBX, mergeți la pasul [f](#page-8-1).
- <span id="page-8-1"></span>f Procedați astfel:
	- Dacă doriți să schimbați actualul număr folosit ca prefix, apăsaţi pe Pornit sau Întotdeauna și treceți la pasul [g](#page-8-2).
	- Dacă nu doriți să modificați prefixul actual, treceţi la pasul [i](#page-8-0).

#### **NOTĂ**

- Setarea implicită pentru prefix este "!".
- Dacă aţi selectat Pornit, apăsând pe R veţi putea accesa o linie externă.
- Dacă selectaţi Întotdeauna, puteţi accesa o linie externă fără a apăsa pe R.
- <span id="page-8-2"></span>g Apăsaţi pe Formare prefix.
- **h** Introduceți numărul prefixului (până la cinci cifre) utilizând butoanele de pe ecranul tactil şi apoi apăsaţi pe OK.

#### **NOTĂ**

- Puteţi utiliza numere de la 0 la 9 şi caracterele  $#$ ,  $*$   $\pi$  !.
- Nu puteţi utiliza ! cu alte numere sau caractere.
- Dacă sistemul de telefonie pe care îl utilizaţi necesită o pauză programată înainte de reapelare, apăsați pe ! pe ecranul tactil.
- <span id="page-8-0"></span>i Apăsați pe

#### **NOTĂ**

#### **PBX şi TRANSFER**

Iniţial, aparatul este setat la Normal, permiţând aparatului să se conecteze la o linie PSTN (Public Switched Telephone Network) standard. Cu toate acestea, multe birouri utilizează un sistem telefonic central sau un sistem telefonic automat (PABX). Puteţi conecta aparatul la majoritatea tipurilor de sisteme PABX (PBX). Funcţia de reapelare a aparatului acceptă numai reformarea numărului după un interval (TBR). TBR funcționează cu majoritatea sistemelor PABX (PBX), permiţându-vă accesul la o linie externă sau transferarea apelurilor la un alt interior. Această funcţie poate fi utilizată când apăsaţi pe R.

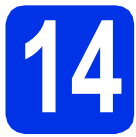

### **14 Orar de vară automat**

Puteți seta aparatul să treacă automat la orarul de vară. Acesta se va reseta cu o oră înainte în primăvară şi cu o oră înapoi în toamnă.

- **a** Apăsați pe **ii A**
- **b** Apăsați pe **@** 00:00 01.01.2014 (Data şi ora).
- C Apăsați pe Auto Daylight.
- d Apăsaţi Pornit (sau Oprit).
- e Apăsați pe

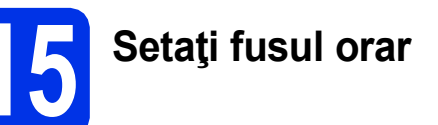

Puteți seta fusul orar pentru locația dvs. la aparat.

- a Apăsați pe **îl b** Apăsați pe **3** 00:00 01.01.2014 (Data şi ora). C Apăsați pe Time Zone. d Introduceți fusul orar. Apăsaţi pe OK.
- e Apăsați pe

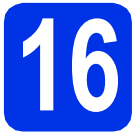

### **16 Alegeţi tipul conexiunii**

Aceste instrucțiuni de instalare sunt valabile pentru Windows® XP Home/Windows® XP Professional, Windows® XP Professional x64 Edition, Windows Vista®, Windows® 7 Windows® 8, şi Mac OS X v10.6.8, 10.7.x şi 10.8.x.

#### **NOTĂ**

- Pentru Windows Server® 2003/2003 x64 Edition/2008/2008 R2/2012 și Linux®, vizitati pagina aferentă modelului la adresa [http://solutions.brother.com/.](http://solutions.brother.com/)
- Ne puteti vizita la adresa<http://solutions.brother.com/>unde puteti obtine asistentă pentru produs, cele mai recente actualizări de drivere și utilitare și răspunsuri la întrebări frecvente (FAQ).

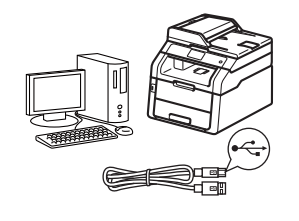

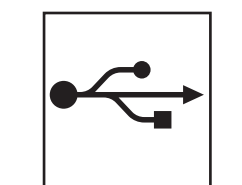

### **Pentru cablurile de interfaţă USB**

Windows<sup>®</sup>, mergeț[i la pagina 12](#page-11-0) Macintosh, mergeţ[i la pagina 14](#page-13-0)

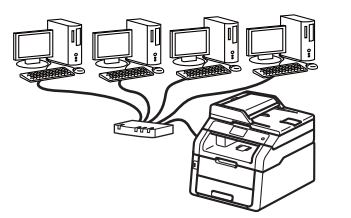

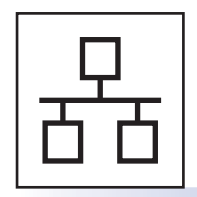

### **Pentru utilizatorii reţelelor cablate**

Windows®, mergeţ[i la pagina 15](#page-14-0) Macintosh, mergeţ[i la pagina 18](#page-17-0)

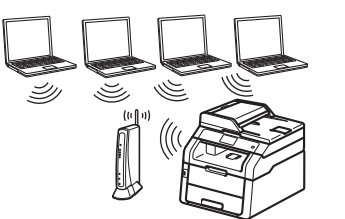

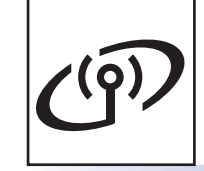

### **Pentru utilizatorii de reţea wireless**

Windows® şi Macintosh, mergeţ[i la pagina 20](#page-19-0)

#### **NOTĂ**

Pentru a conecta dispozitivul sau telefonul iOS, Android™ sau Windows® la aparatul Brother utilizând Wi-Fi Direct™, vă rugăm să descărcaţi Manual de utilizare Wi-Fi Direct™ de la adresa [http://solutions.brother.com/.](http://solutions.brother.com/)

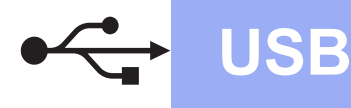

#### <span id="page-11-0"></span>**Pentru utilizatorii de interfaţă USB Windows® (Windows® XP/XP Professional x64 Edition/Windows Vista®/ Windows® 7/Windows® 8)**

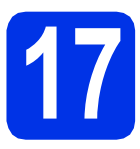

### **17 Înainte de instalare**

#### **NOTĂ**

CD-ROM-ul include Nuance™ PaperPort™ 12SE. Acest software acceptă Windows® XP (SP3 sau o versiune ulterioară), XP Professional x64 Edition (SP2 sau o versiune ulterioară), Windows Vista® (SP2 sau o versiune ulterioară), Windows® 7 şi Windows® 8. Treceţi la cel mai recent Windows® Service Pack înainte de a instala MFL-Pro Suite.

**a** Computerul trebuie să fie PORNIT și trebuie să utilizați un cont cu drepturi de administrator.

**b** Apăsați și mențineți apăsat **o** pentru a opri aparatul şi asiguraţi-vă că **NU** este conectat cablul de interfaţă USB. Dacă aţi conectat deja cablul, deconectati-l.

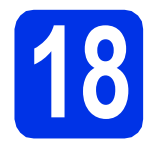

### **18 Instalaţi MFL-Pro Suite**

a Introduceți discul CD-ROM în unitatea CD-ROM. Dacă numele modelului este afişat pe ecran, selectați aparatul dumneavoastră. Dacă ecranul cu limbile disponibile este afişat, selectați limba dumneavoastră.

#### **NOTĂ**

• Dacă ecranul Brother nu apare automat, mergeţi la **Computer (Computerul meu)**. (Pentru Windows® 8: faceţi clic pe pictograma

 (**Explorer**) din bara de activităţi şi apoi mergeţi la **Computer**.) Faceţi dublu-clic pe pictograma CD-ROM şi apoi dublu-clic pe **start.exe**.

- Dacă se afişează ecranul **Control cont utilizator**, faceţi clic pe **Continuare** sau pe **Da**.
- <span id="page-11-1"></span>b Faceţi clic pe **Instalează MFL-Pro Suite** <sup>ş</sup>i clic pe **Da** în următoarele două ferestre dacă acceptaţi contractele de licenţă.

#### **NOTĂ**

Dacă instalarea nu continuă automat, porniți din nou instalarea scoţând şi reintroducând discul CD-ROM sau prin dublu-clic pe programul start.exe din directorul rădăcină. Continuați de la pasul [b](#page-11-1) pentru a instala MFL-Pro Suite.

c Selectaţi **Conexiune locală (USB)** <sup>ş</sup>i apoi faceţi clic pe **Urmatorul**.

#### **NOTĂ**

Pentru a instala driverul PS (driverul de imprimantă BR-Script3), alegeți **Instalare personalizată** şi apoi urmaţi instrucţiunile de pe ecran.

- **d** Urmați instrucțiunile de pe ecran până la apariţia ecranului **Conectaţi cablul USB**.
- conectati cablul USB la portul USB marcat cu simbolul  $\left[\frac{1}{2}\right]$  pe aparatul dvs., apoi conectati cablul la computer.
- f Apăsați pe **O** pentru a porni aparatul.

Instalarea va continua automat. Ecranele de instalare apar pe rând. Dacă vi se solicită, urmaţi instrucţiunile de pe ecran.

#### **IMPORTANT**

NU apăsaţi pe comanda de anulare în niciunul dintre ecrane în timpul instalării. Este posibil ca afişarea tuturor ecranelor să dureze câteva minute.

#### **NOTĂ**

Dacă se afişează ecranul **Securitate Windows**, selectați caseta de validare și faceți clic pe **Instalare** pentru a finaliza corect instalarea.

g La apariţia ecranului **Înregistrare online**, efectuaţi selecţia şi urmaţi instrucţiunile de pe ecran. După finalizarea procesului de înregistrare, faceţi clic pe **Urmatorul**.

h Când apare ecranul **Configurarea este terminată**, efectuaţi selecţia şi apoi faceţi clic pe **Urmatorul**.

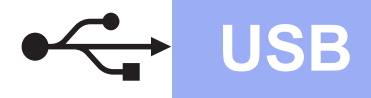

## **USB Windows®**

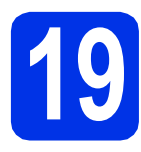

# **19 Terminaţi şi reporniţ<sup>i</sup>**

**a** Faceti clic pe **Terminare** pentru a reporni calculatorul. După repornirea calculatorului, trebuie să vă conectaţi cu drepturi de administrator.

#### **NOTĂ**

- Dacă în timpul instalării programului software se afişează un mesaj de eroare, procedaţi conform indicaţiilor de mai jos:
	- Pentru utilizatorii Windows® XP, Windows Vista<sup>®</sup> si Windows<sup>®</sup> 7: Lansati **Diagnostic** 
		- **de instalare** aflat în **(start)** > **Toate programele** > **Brother** > **MFC-XXXX** (unde MFC-XXXX este denumirea modelului dvs).
	- Pentru utilizatorii Windows® 8: pentru a rula **Diagnostic de instalare**, faceţi dublu-clic pe pictograma (**Brother Utilities**) din bara de activităţi apoi faceţi clic pe lista derulantă şi selectaţi denumirea modelului (dacă nu este deja selectată). Faceţi clic pe **Instrumente** în bara de navigare din stânga.
- În funcție de setările dumneavoastră de securitate, este posibil ca în momentul utilizării aparatului sau a software-ului acestuia să se afişeze o fereastră Windows® Security sau a unui software antivirus. Acceptaţi sau permiteţi ferestrei să continue.

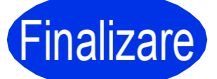

Finalizare **Instalarea s-a încheiat.**

#### **NOTĂ**

- Pentru utilizatorii Windows® 8: Dacă manualele Brother incluse pe CD-ROM sunt în format PDF, utilizaţi Adobe® Reader® pentru a le deschide. Dacă Adobe® Reader® este instalat pe computer dar nu puteţi deschide fişierele în Adobe® Reader®, modificaţi asocierea de fişiere pentru PDF (consultaţi *[Cum se deschide](#page-35-0)  un fişier PDF în Adobe[® Reader® \(Windows® 8\)](#page-35-0)*  $\rightarrow$  [pagina 36](#page-35-0)).
- **Driver de imprimantă XML Paper Specification**

Driverul de imprimantă XML Paper Specification este cel mai potrivit driver pentru Windows Vista®, Windows® 7 şi Windows® 8 când imprimaţi din aplicaţiile care utilizează documente XML Paper Specification. Vă rugăm să descărcați cel mai recent driver de la Brother Solutions Center la adresa [http://solutions.brother.com/.](http://solutions.brother.com/)

**USB**

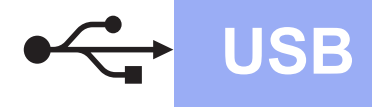

## USB **Macintosh**

#### <span id="page-13-0"></span>**Pentru utilizatorii de interfaţă USB Macintosh (Mac OS X v10.6.8, 10.7.x, 10.8.x)**

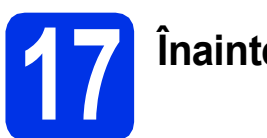

### **17 Înainte de instalare**

#### **IMPORTANT**

Pentru utilizatorii Mac OS X v10.6.7 sau versiuni inferioare: efectuați actualizarea la Mac OS X v10.6.8, 10.7.x, 10.8.x. (Pentru cele mai recente drivere și informații despre Mac OS X pe care îl utilizați, vizitați <http://solutions.brother.com/>.)

a Asigurați-vă că aparatul este conectat la o sursă de curent alternativ şi computerul Macintosh este pornit. Trebuie să utilizați un cont cu drepturi de administrator.

**b** Conectati cablul USB la portul USB marcat cu simbolul  $\leftarrow$  pe aparatul dvs., apoi conectati cablul la computerul Macintosh.

C Verificați dacă aparatul este pornit.

# **18 Instalaţi MFL-Pro Suite**

- a Introduceti discul CD-ROM în unitatea CD-ROM şi apoi faceţi dublu-clic pe pictograma **BROTHER** de pe suprafaţa de lucru.
- **b** Faceti dublu-clic pe pictograma **Start Here OSX** (Pornire OSX). Dacă vi se solicită, selectați modelul dvs.
- c (MFC-9330CDW / MFC-9340CDW)
	- **Selectati Local Connection (USB)** (Conexiune locală (USB)) şi apoi faceţi clic pe **Next** (Următorul).
- **d** Ecranele de instalare apar pe rând. Dacă vi se solicită, urmați instrucțiunile de pe ecran.

#### **IMPORTANT**

NU apăsați pe comanda de anulare în niciunul dintre ecrane în timpul instalării. Este posibil ca instalarea să dureze câteva minute.

e Selectați aparatul din listă, apoi faceți clic pe **Next** (Următorul).

- f Când apare ecranul **Add Printer** (Adăugare imprimantă), faceţi clic pe **Add Printer** (Adăugare imprimantă).
- **C** Alegeti aparatul din listă, faceti clic pe Add (Adăugare) şi apoi clic pe **Next** (Următorul).

#### **NOTĂ**

Pentru a adăuga driverul PS (driver de imprimantă BR-Script3), selectați-l din meniul pop-up **Print Using (Use)** (Imprimare folosind (Utilizează)).

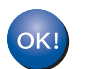

**Instalarea MFL-Pro Suite s-a încheiat. Mergeţi la pasul** 19 **[de la pagina 14](#page-13-1).**

<span id="page-13-1"></span>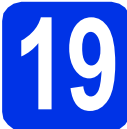

# **19 Descărcaţi şi instalaţ<sup>i</sup> Presto! PageManager**

Dacă ați instalat Presto! PageManager, funcția OCR este adăugată la Brother ControlCenter2. Cu Presto! PageManager, puteți scana, distribui și organiza cu uşurinţă fotografii şi documente.

**a** Pe ecranul **Brother Support** (Asistenţă Brother), faceţi clic pe **Presto! PageManager** şi urmaţi instrucţiunile de pe ecran.

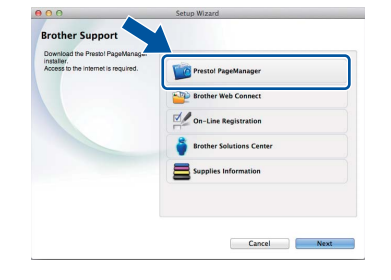

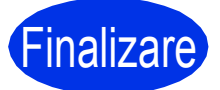

Finalizare **Instalarea s-a încheiat.**

#### <span id="page-14-0"></span>**Pentru utilizatorii Windows® care utilizează interfaţă de reţea cablată (Windows® XP/XP Professional x64 Edition/Windows Vista®/ Windows® 7/Windows® 8)**

<span id="page-14-2"></span>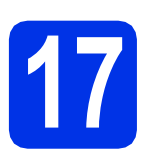

### **17 Înainte de instalare**

#### **NOTĂ**

- CD-ROM-ul include Nuance™ PaperPort™ 12SE. Acest software acceptă Windows® XP (SP3 sau o versiune ulterioară), XP Professional x64 Edition (SP2 sau o versiune ulterioară), Windows Vista® (SP2 sau o versiune ulterioară), Windows® 7 şi Windows<sup>®</sup> 8. Treceti la cel mai recent Windows® Service Pack înainte de a instala MFL-Pro Suite.
- Pe durata instalării, dezactivaţi orice software firewall personal (altul decât Windows® Firewall) și aplicațiile anti-spyware sau antivirus.
- **a** Computerul trebuie să fie PORNIT și trebuie să utilizati un cont cu drepturi de administrator.
- **b** Scoateti capacul de protectie a portului Ethernet de pe aparat marcat cu simbolul  $\frac{P}{d}$ .

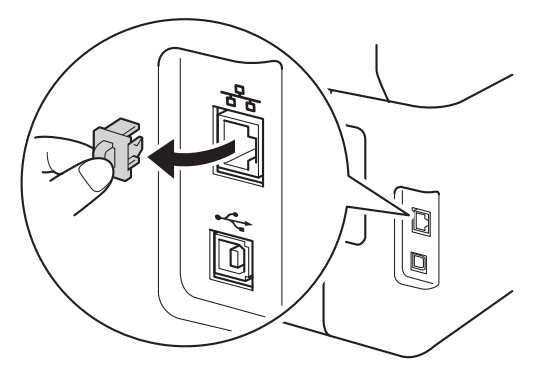

- C Conectați cablul de interfață de rețea la portul Ethernet al aparatului și apoi conectați-l la un port liber al hubului.
- **d** Verificați dacă aparatul este pornit.

# **18 Instalaţi MFL-Pro Suite**

a Introduceți discul CD-ROM în unitatea CD-ROM. Dacă numele modelului este afişat pe ecran, selectați aparatul dumneavoastră. Dacă ecranul cu limbile disponibile este afişat, selectați limba dumneavoastră.

#### **NOTĂ**

- Dacă ecranul Brother nu apare automat, mergeţi la **Computer (Computerul meu)**. (Pentru Windows® 8: faceţi clic pe pictograma
	- **Explorer**) din bara de activități și apoi mergeti la **Computer**.) Faceti dublu-clic pe pictograma CD-ROM si apoi dublu-clic pe **start.exe**.
- Dacă se afişează ecranul **Control cont utilizator**, faceţi clic pe **Continuare** sau pe **Da**.
- <span id="page-14-1"></span>**b** Faceti clic pe **Instalează MFL-Pro Suite** și clic pe **Da** în următoarele două ferestre dacă acceptați contractele de licență.

#### **NOTĂ**

Dacă instalarea nu continuă automat, porniți din nou instalarea scoţând şi reintroducând discul CD-ROM sau prin dublu-clic pe programul start.exe din directorul rădăcină. Continuați de la pasul [b](#page-14-1) pentru a instala MFL-Pro Suite.

c Selectaţi **Conexiune de reţea prin cablu (Ethernet)** şi apoi faceţi clic pe **Urmatorul**.

#### **NOTĂ**

Pentru a instala driverul PS (driverul de imprimantă BR-Script3), alegeți **Instalare personalizată** şi apoi urmaţi instrucţiunile de pe ecran.

**Reţ**

**ea cu fir**

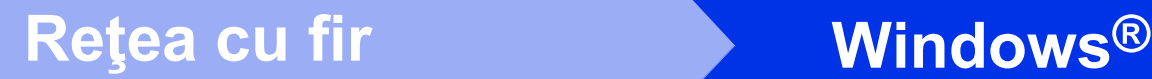

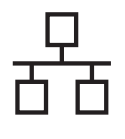

d Când se afişează ecranul **Firewall/Antivirus detectat**, selectaţi **Schimbaţi setările de port Firewall pentru a permite conectarea în reţea şi pentru a continua instalarea. (Recomandat)** şi faceţi clic pe **Urmatorul**.

> Dacă nu utilizați programul Windows<sup>®</sup> Firewall, consultati manualul de instructiuni al softwareului pentru informatii despre cum se adaugă următoarele porturi de reţea:

- Pentru scanarea în rețea, adăugați portul UDP 54925.
- Pentru recepționarea de mesaje PC-Fax în retea, adăugați portul UDP 54926.
- Dacă problemele cu conexiunea de rețea persistă, adăugaţi porturile UDP 161 şi 137.
- **e** Instalarea va continua automat. Ecranele de instalare apar pe rând. Dacă vi se solicită, urmati instructiunile de pe ecran.

#### **IMPORTANT**

NU apăsaţi pe comanda de anulare în niciunul dintre ecrane în timpul instalării. Este posibil ca afişarea tuturor ecranelor să dureze câteva minute.

#### **NOTĂ**

- Dacă vi se solicită, selectați aparatul din listă, apoi faceţi clic pe **Urmatorul**.
- Dacă există mai multe modele identice conectate la reţea, se vor afişa adresa IP şi numele nodului pentru a vă ajuta la identificarea aparatului.
- Dacă se afişează ecranul **Securitate Windows**, selectaţi caseta de validare şi faceţi clic pe **Instalare** pentru a finaliza corect instalarea.
- f La apariţia ecranului **Înregistrare online**, efectuaţi selecţia şi urmaţi instrucţiunile de pe ecran. După finalizarea procesului de înregistrare, faceţi clic pe **Urmatorul**.
- g Când apare ecranul **Configurarea este**  terminată, efectuați selecția și apoi faceți clic pe **Urmatorul**.

### **19 Terminaţi şi reporniţ<sup>i</sup>**

**a** Faceti clic pe **Terminare** pentru a reporni calculatorul. După repornirea calculatorului, trebuie să vă conectaţi cu drepturi de administrator.

#### **NOTĂ**

- Dacă în timpul instalării programului software se afişează un mesaj de eroare, procedaţi conform indicaţiilor de mai jos:
	- Pentru utilizatorii Windows® XP, Windows Vista<sup>®</sup> si Windows<sup>®</sup> 7: Lansati **Diagnostic** 
		- **de instalare** aflat în **(start)** > **Toate programele** > **Brother** > **MFC-XXXX LAN** (unde MFC-XXXX este denumirea modelului dvs).
	- Pentru utilizatorii Windows<sup>®</sup> 8: pentru a rula **Diagnostic de instalare**, faceţi dublu-clic pe pictograma (**Brother Utilities**) din bara de activităţi apoi faceţi clic pe lista derulantă şi selectaţi denumirea modelului (dacă nu este deja selectată). Faceţi clic pe **Instrumente** în bara de navigare din stânga.
- În funcție de setările dumneavoastră de securitate, este posibil ca în momentul utilizării aparatului sau a software-ului acestuia să se afişeze o fereastră Windows® Security sau a unui software antivirus. Acceptaţi sau permiteţi ferestrei să continue.

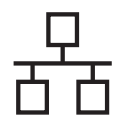

### **Reţea cu fir Windows®**

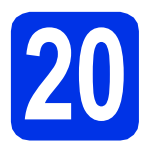

#### **20 Instalaţi MFL-Pro Suite pe alte computere (dacă este necesar)**

Dacă doriți să utilizați aparatul cu mai multe computere din reţea, instalaţi MFL-Pro Suite pe fiecare computer. Mergeț[i la pasul](#page-14-2) 17 de la [pagina 15.](#page-14-2)

#### **NOTĂ**

#### **Licenţă pentru reţea (Windows®)**

Acest produs include o licenţă de PC pentru maximum cinci utilizatori. Licenţa acceptă instalarea MFL-Pro Suite, inclusiv a programelor Nuance™ PaperPort™ 12SE, pe maximum cinci sisteme PC din rețea. Dacă doriți să instalați Nuance™ PaperPort™ 12SE pe mai mult de cinci sisteme PC, achiziționați pachetul Brother NL-5, un pachet cu contract de licentă pentru mai multe sisteme PC, pentru încă cinci utilizatori. Pentru a achiziţiona pachetul NL-5, contactaţi dealerul autorizat Brother sau service Centrul de asistență clienți Brother.

Finalizare **Instalarea s-a încheiat.**

#### **NOTĂ**

- Pentru utilizatorii Windows® 8: Dacă manualele Brother incluse pe CD-ROM sunt în format PDF, utilizaţi Adobe® Reader® pentru a le deschide. Dacă Adobe® Reader® este instalat pe computer dar nu puteţi deschide fişierele în Adobe® Reader®, modificaţi asocierea de fişiere pentru PDF (consultaţi *[Cum se deschide](#page-35-0)  un fişier PDF în Adobe[® Reader® \(Windows® 8\)](#page-35-0)*  $\rightarrow$  [pagina 36](#page-35-0)).
- **Driver de imprimantă XML Paper Specification**

Driverul de imprimantă XML Paper Specification este cel mai potrivit driver pentru Windows Vista®, Windows® 7 şi Windows® 8 când imprimaţi din aplicaţiile care utilizează documente XML Paper Specification. Vă rugăm să descărcaţi cel mai recent driver de la Brother Solutions Center la adresa <http://solutions.brother.com/>.

**Reţ**

#### <span id="page-17-0"></span>**Pentru utilizatorii de interfaţă de reţea cablată Macintosh (Mac OS X v10.6.8, 10.7.x, 10.8.x)**

<span id="page-17-2"></span>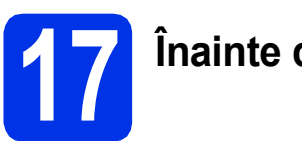

### **17 Înainte de instalare**

#### **IMPORTANT**

Pentru utilizatorii Mac OS X v10.6.7 sau versiuni inferioare: efectuați actualizarea la Mac OS X v10.6.8, 10.7.x, 10.8.x. (Pentru cele mai recente drivere și informații despre Mac OS X pe care îl utilizaţi, vizitaţi <http://solutions.brother.com/>.)

a Asigurați-vă că aparatul este conectat la o sursă de curent alternativ şi computerul Macintosh este pornit. Trebuie să utilizaţi un cont cu drepturi de administrator.

**b** Scoateti capacul de protectie a portului Ethernet de pe aparat marcat cu simbolul  $\frac{P}{R}$ .

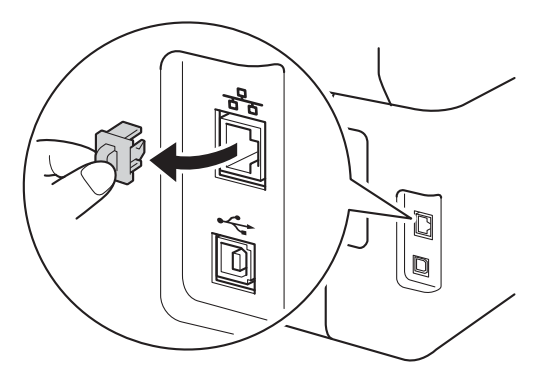

- C Conectați cablul de interfață de rețea la portul Ethernet al aparatului și apoi conectați-l la un port liber al hubului.
- **d** Verificati dacă aparatul este pornit.

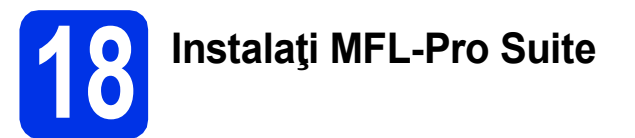

- a Introduceți discul CD-ROM în unitatea CD-ROM şi apoi faceţi dublu-clic pe pictograma **BROTHER** de pe suprafaţa de lucru.
- **b** Faceti dublu-clic pe pictograma **Start Here OSX** (Pornire OSX). Dacă vi se solicită, selectaţi modelul dvs.
- c (MFC-9330CDW / MFC-9340CDW) **Selectati Wired Network Connection (Ethernet)** (Conexiune de reţea prin cablu (Ethernet)) şi apoi faceţi clic pe **Next** (Următorul).
- **d** Ecranele de instalare apar pe rând. Dacă vi se solicită, urmați instrucțiunile de pe ecran.

#### **IMPORTANT**

NU apăsaţi pe comanda de anulare în niciunul dintre ecrane în timpul instalării. Este posibil ca instalarea să dureze câteva minute.

e Selectați aparatul din listă, apoi faceți clic pe **Next** (Următorul).

#### **NOTĂ**

- Dacă la reţea sunt conectate mai multe aparate de acelaşi model, se vor afişa adresele IP pentru a vă ajuta să identificaţi aparatul dvs.
- Dacă se afişează ecranul **Setup Network "Scan to" name** (Configurare nume "Scanează către" în rețea), urmați instrucțiunile de mai jos:

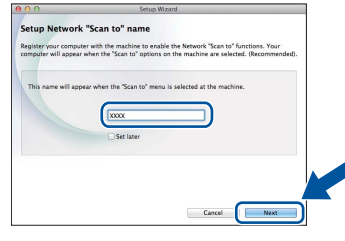

- 1) Introduceţi un nume pentru sistemul Macintosh (până la 15 caractere lungime).
- 2) Faceţi clic pe **Next** (Următorul). Mergeţi la [f](#page-17-1).

Numele introdus va apărea pe ecranul tactil al aparatului când apăsaţi pe butonul Scan şi alegeţi o opţiune de scanare (pentru informaţii suplimentare: >> Ghidul utilizatorului de *software*).

- <span id="page-17-1"></span>f Când apare ecranul **Add Printer** (Adăugare imprimantă), faceți clic pe **Add Printer** (Adăugare imprimantă).
- g Alegeţi aparatul din listă, faceţi clic pe **Add** (Adăugare) şi apoi clic pe **Next** (Următorul).

(OS X v10.8.x)

Selectati driverul **MFC-XXXX CUPS** din meniul pop-up **Use** (Utilizează) (unde XXXX este denumirea modelului).

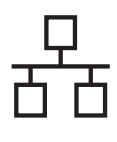

### **Retea cu fir Macintosh**

#### **NOTĂ**

Pentru a adăuga driverul PS (driver de imprimantă BR-Script3), selectaţi-l din meniul pop-up **Print Using (Use)** (Imprimare folosind (Utilizează)).

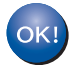

**Instalarea MFL-Pro Suite s-a încheiat. Mergeţi la pasul** 19 **[de la pagina 19.](#page-18-0)**

<span id="page-18-0"></span>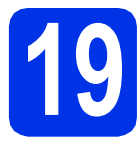

# **19 Descărcaţi şi instalaţ<sup>i</sup> Presto! PageManager**

Dacă ați instalat Presto! PageManager, funcția OCR este adăugată la Brother ControlCenter2. Cu Presto! PageManager, puteţi scana, distribui şi organiza cu uşurinţă fotografii şi documente.

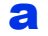

**a** Pe ecranul **Brother Support** (Asistenţă Brother), faceţi clic pe **Presto! PageManager** şi urmaţi instrucţiunile de pe ecran.

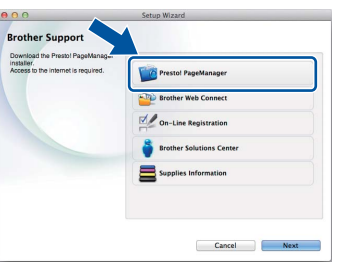

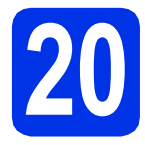

#### **20 Instalaţi MFL-Pro Suite pe alte computere (dacă este necesar)**

Dacă doriți să utilizați aparatul cu mai multe computere din reţea, instalaţi MFL-Pro Suite pe fiecare computer. Mergeț[i la pasul](#page-17-2) 17 de la [pagina 18.](#page-17-2)

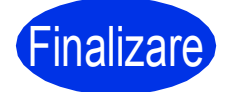

Finalizare **Instalarea s-a încheiat.**

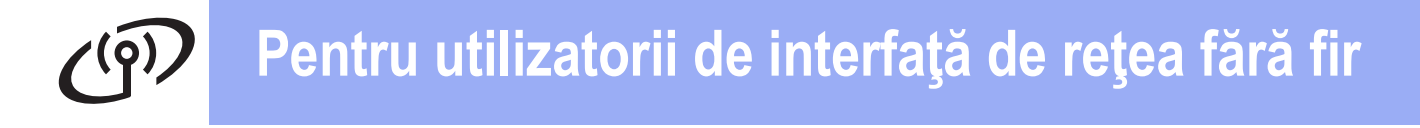

#### <span id="page-19-0"></span>**Pentru utilizatorii de interfaţă de reţea wireless (MFC-9330CDW / MFC-9340CDW)**

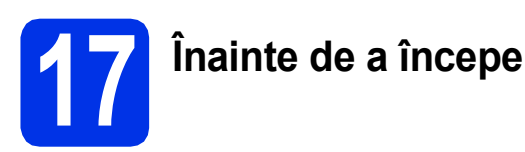

#### **IMPORTANT**

- Dacă urmează să conectaţi aparatul la reţeaua dumneavoastră, vă recomandăm să luaţi legătura cu administratorul de sistem înainte de instalare. Înainte de a trece la această instalare, trebuie să cunoaşteţi setările retelei dumneavoastră wireless.
- Dacă aţi configurat anterior setările wireless ale aparatului, trebuie să configuraţi setările reţelei locale înainte de a putea configura din nou setările de reţea wireless.
	- 1. Pe aparat, apăsați pe  $\|\cdot\|$  și pe Toate setările.
	- 2. Derulați în sus sau în jos sau apăsați ▲ sau ▼ pentru a afișa Rețea și apăsați pe Rețea.
	- 3. Derulați în sus sau în jos sau apăsați ▲ sau ▼ pentru a afișa Resetare rețea și apăsați pe Resetare reţea.
	- 4. Apăsați pe Da.
	- 5. Apăsaţi Da timp de două secunde.

#### **Modul Infrastructură**

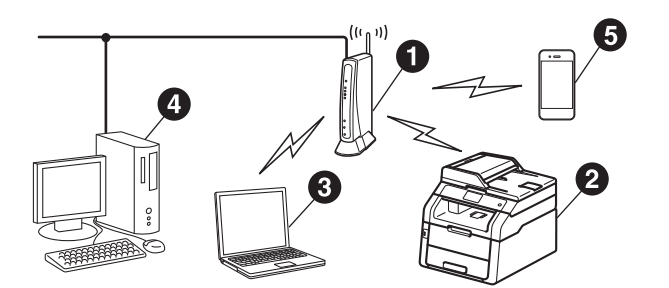

- **a** Punct de acces/router wireless
- **a** Aparat de rețea wireless (aparatul dvs.)
- **e** Calculator cu interfață wireless conectat la punctul de acces/routerul wireless
- d Calculator cu interfaţă cu fir conectat la punctul de acces/routerul wireless
- **e** Dispozitiv mobil conectat la punctul de acces/routerul wireless

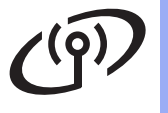

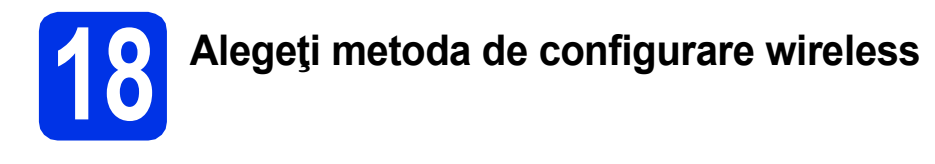

Următoarele instrucţiuni vă vor oferi trei metode de configurare a aparatului dvs. Brother într-o reţea wireless. Alegeţi metoda preferată pentru condiţiile dvs.

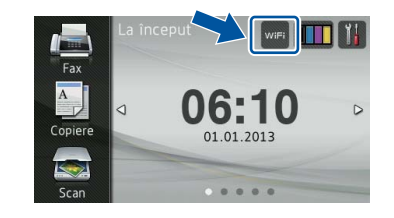

Pentru metodele **[b](#page-21-0)** și [c](#page-21-1), porniți configurația wireless apăsând pe butonul wei de pe ecranul tactil.

<span id="page-20-0"></span>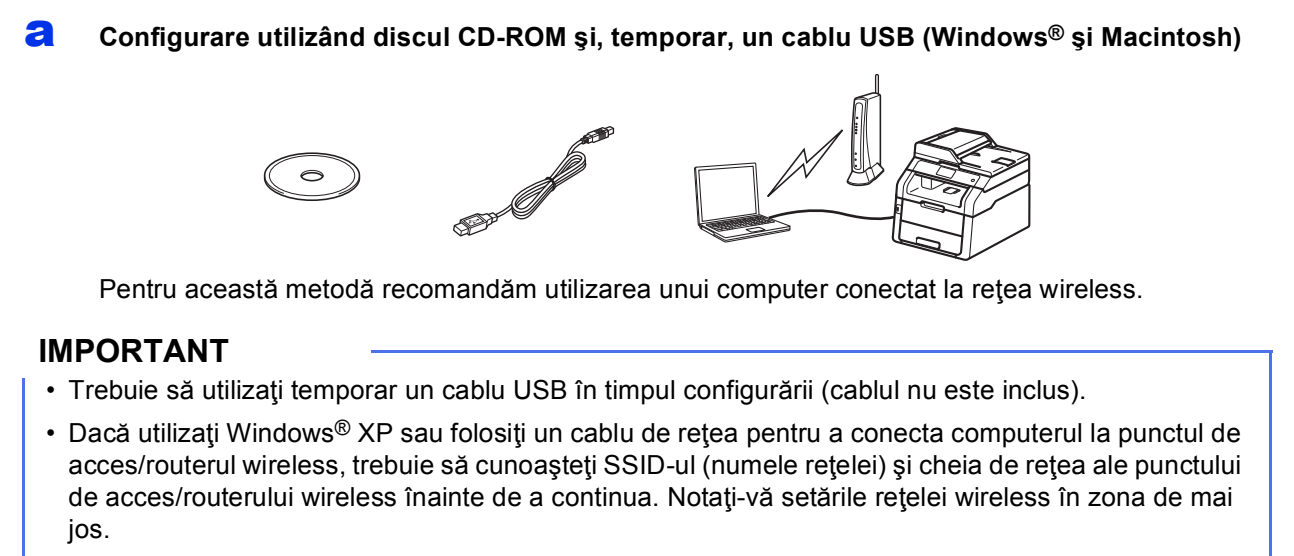

• Dacă aveți nevoie de asistență în timpul configurării și doriți să contactați Centrul de asistență clienți Brother, asigurați-vă SSID și cheia de rețea pregățite. Nu vă putem ajuta să localizați această informatie.

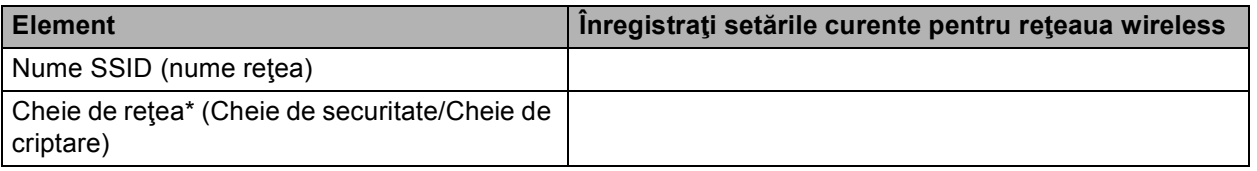

\* Cheia de retea poate fi denumită și Parolă, Cheie de securitate sau Cheie de criptare.

#### **NOTĂ**

- Dacă nu cunoaşteţi aceste informaţii (Numele SSID şi cheia de reţea), nu puteţi continua configurarea wireless.
- Pentru a afla aceste informatii (SSID și cheia de rețea):
	- 1. Verificați documentația furnizată împreună cu punctul de acces/routerul wireless.
	- 2. SSID-ul implicit poate fi numele producătorului sau denumirea modelului punctului de acces/routerului.
	- 3. Dacă nu cunoaşteţi informaţiile de securitate, consultaţi producătorul routerului, administratorul de sistem sau furnizorul de Internet.

### **Acum mergi la belle de la contracte de la [pagina 23](#page-22-0)**

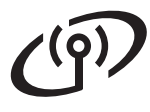

#### <span id="page-21-0"></span>b **Configurarea manuală din panoul de control utilizând Expertul de configurare (Windows®, Macintosh şi dispozitive mobile)**

Dacă punctul dvs. de acces/routerul wireless nu acceptă WPS (Wi-Fi Protected Setup™) sau AOSS™, **notaţi-vă setările de reţea wireless** ale punctului de acces/routerului wireless în zona de mai jos.

#### **IMPORTANT**

Dacă aveți nevoie de asistență în timpul configurării și doriți să contactați Centrul de asistență clienți Brother, asigurați-vă SSID (numele rețelei) și cheia de rețea pregătite. Nu vă putem ajuta să localizați această informatie.

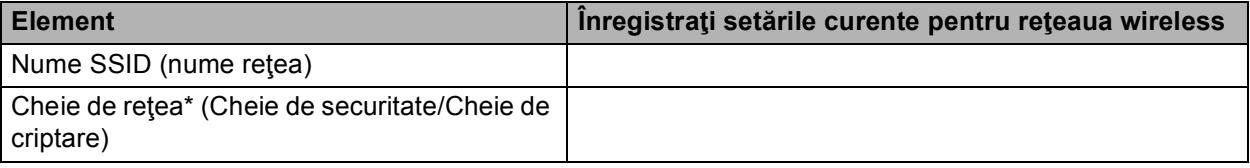

\* Cheia de retea poate fi denumită și Parolă, Cheie de securitate sau Cheie de criptare.

#### **NOTĂ**

- Dacă nu cunoașteți aceste informații (Numele SSID și cheia de rețea), nu puteți continua configurarea wireless.
- Pentru a afla aceste informatii (SSID și cheia de rețea):
	- 1. Verificați documentația furnizată împreună cu punctul de acces/routerul wireless.
	- 2. SSID-ul implicit poate fi numele producătorului sau denumirea modelului punctului de acces/routerului.
	- 3. Dacă nu cunoaşteţi informaţiile de securitate, consultaţi producătorul routerului, administratorul de sistem sau furnizorul de Internet.

#### **Acum mergi la contract de la contract de la contract de la contract de la [pagina 25](#page-24-0)**

<span id="page-21-1"></span>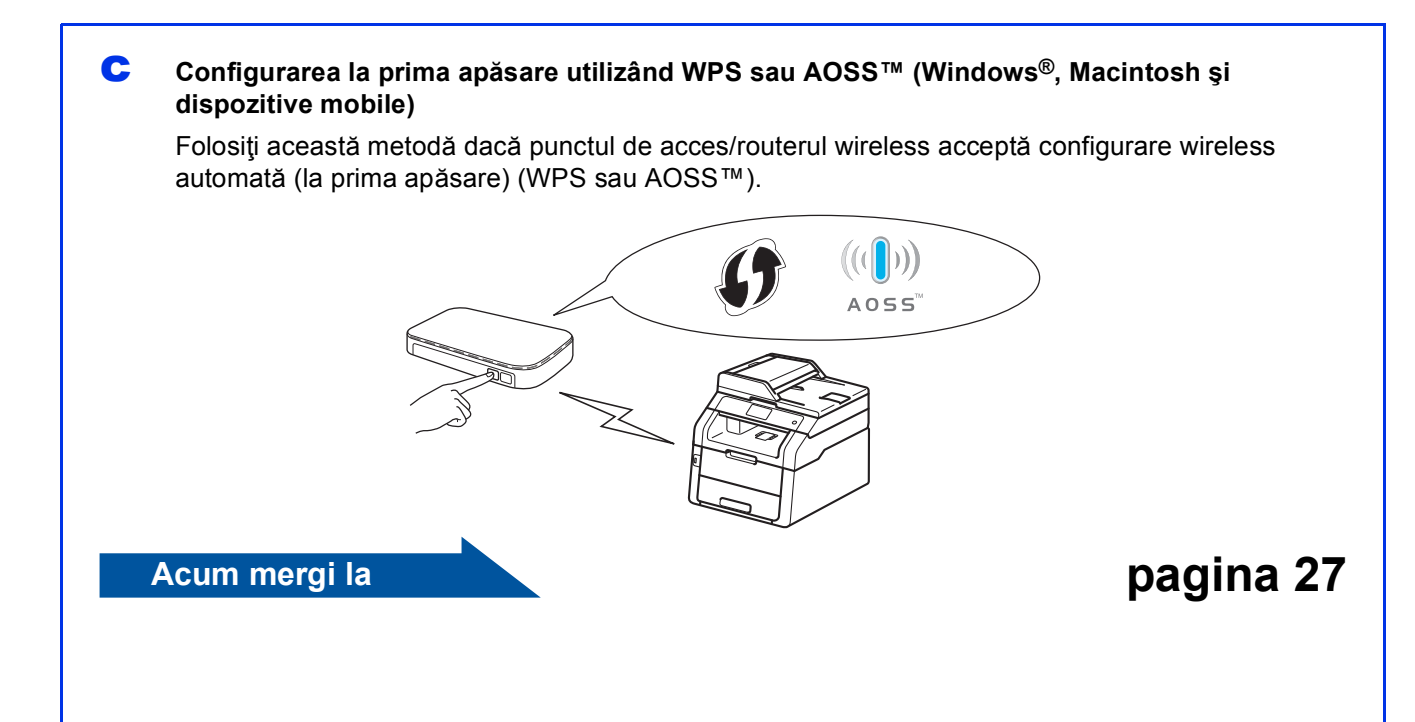

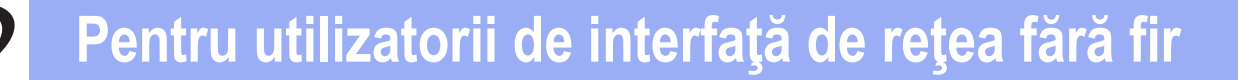

<span id="page-22-0"></span>**Configurare utilizând discul CD-ROM şi, temporar, un cablu USB (Windows® şi Macintosh)**

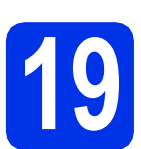

### **19 Configuraţi setările de reţea wireless**

#### **IMPORTANT**

- Trebuie să utilizați temporar un cablu USB în timpul configurării (cablul nu este inclus).
- Dacă utilizaţi Windows® XP sau folosiţi un cablu de reţea pentru a conecta computerul la punctul de acces/routerul wireless, trebuie să cunoaşteţi SSID-ul şi cheia de reţea ale punctului de acces/routerului wireless notate la pasul [18-a](#page-20-0) de la pagina [21](#page-20-0), înainte de a continua.

#### **NOTĂ**

- Dacă utilizaţi aparatul într-o reţea wireless compatibilă IEEE 802.1x: >> Ghidul utilizatorului de reţea: *Utilizarea autentificării IEEE 802.1x*.
- Capturile de ecran de la acest pas sunt din Windows®. Informatiile afisate pe ecranul calculatorului dumneavoastră pot fi diferite în funcție de sistemul dumneavoastră de operare.
- a Introduceti discul CD-ROM în unitatea CD-ROM.

#### **NOTĂ**

(Windows®)

- Dacă numele modelului este afişat pe ecran, selectați aparatul dumneavoastră. Dacă ecranul cu limbile disponibile este afişat, selectati limba dumneavoastră.
- Dacă ecranul Brother nu apare automat, mergeţi la **Computer (Computerul meu)**. (Pentru Windows<sup>®</sup> 8: faceti clic pe pictograma

(**Explorer**) din bara de activități și apoi mergeti la **Computer**.) Faceți dublu-clic pe pictograma CD-ROM și

- apoi dublu-clic pe **start.exe**. • Dacă se afişează ecranul **Control cont**
- **utilizator**, faceţi clic pe **Continuare** sau pe **Da**.
- <span id="page-22-1"></span>**b** (Windows<sup>®</sup>)

Faceţi clic pe **Instalează MFL-Pro Suite** şi clic pe **Da** în următoarele două ferestre dacă acceptaţi contractele de licenţă.

#### **NOTĂ**

Dacă instalarea nu continuă automat, porniţi din nou instalarea scoţând şi reintroducând discul CD-ROM sau prin dublu-clic pe programul **start.exe** din directorul rădăcină. Continuaţi de la pasul [b](#page-22-1) pentru a instala MFL-Pro Suite.

#### (Macintosh)

Faceţi dublu-clic pe pictograma **BROTHER** de pe suprafața de lucru și apoi faceți dublu-clic pe pictograma **Start Here OSX** (Pornire OSX) de pe ecran. Dacă vi se solicită, selectați modelul dvs.

- c Selectaţi **Conexiune reţea fără fir** <sup>ş</sup>i apoi faceţi clic pe **Urmatorul**.
	- Pentru Win[d](#page-22-2)ows<sup>®</sup>, mergeți la d
	- P[e](#page-22-3)ntru Macintosh, mergeți la e

#### **NOTĂ**

(Windows®)

Pentru a instala driverul PS (driverul de imprimantă BR-Script3), alegeți **Instalare personalizată** şi apoi urmaţi instrucţiunile de pe ecran.

<span id="page-22-2"></span>d Când se afişează ecranul **Firewall/Antivirus detectat**, selectaţi **Schimbaţi setările de port Firewall pentru a permite conectarea în reţea şi pentru a continua instalarea. (Recomandat)** şi faceţi clic pe **Urmatorul**.

> Dacă nu utilizaţi programul Windows® Firewall, consultați manualul de instrucțiuni al softwareului pentru informaţii despre cum se adaugă următoarele porturi de reţea:

- Pentru scanarea în rețea, adăugați portul UDP 54925.
- Pentru recepționarea de mesaje PC-Fax în reţea, adăugaţi portul UDP 54926.
- Dacă problemele cu conexiunea de retea persistă, adăugaţi porturile UDP 161 şi 137.
- <span id="page-22-3"></span>e Selectaţi **Da, am un cablu USB pentru a-l utiliza la instalare.** şi apoi faceţi clic pe **Următorul**.

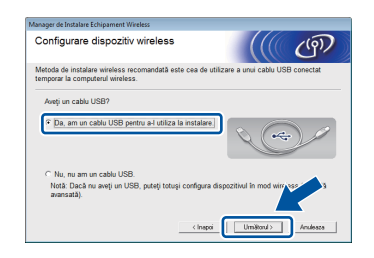

**Reţea f ără**

 **fir**

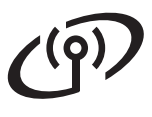

## **Pentru utilizatorii de interfaţă de reţea fără fir**

#### **NOTĂ**

Dacă se afişează ecranul **Anunt Important**, citiţi notificarea. Selectaţi caseta după confirmarea numelui SSID şi a cheii de reţea şi apoi faceţi clic pe **Următorul**.

- Conectati temporar cablul USB (nu este inclus) direct la calculator și aparat.
- **g** Procedați astfel:
	- Dacă apare ecranul **Confirmarea instalării**, bifaţi caseta şi faceţi clic pe **Urmatorul** şi apoi mergeți la [h](#page-23-0).
	- Dacă nu apare ecranul **Confirmarea instalării**, mergeţi la pasul [i](#page-23-1).
- <span id="page-23-0"></span>**h** Selectați **Da** dacă doriți să vă conectați la numele SSID prezentate. Faceţi clic pe **Urmatorul** şi apoi mergeţi la [k](#page-23-2).

<span id="page-23-1"></span>**EXPERIGNATE:** Expertul de configurare va căuta rețelele wireless care pot fi accesate de aparatul dvs. Selectați SSID-ul pe care l-ați notat pentru retea la pasul [18-a](#page-20-0) de la pagina [21,](#page-20-0) apoi faceti clic pe **Urmatorul**.

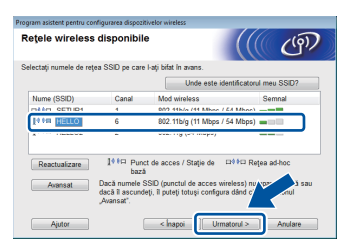

#### **NOTĂ**

- Dacă lista este goală, verificaţi dacă punctul de acces/routerul wireless este alimentat electric şi transmite SSID-ul. Verificați dacă aparatul și punctul de acces/routerul wireless sunt în raza de actiune a comunicatiei wireless. Faceti clic pe **Reactualizare**.
- Dacă punctul de acces/routerul wireless este setat să nu difuzeze SSID-ul, adăugați-l manual făcând clic pe butonul **Avansat**. Urmaţi instructiunile de pe ecran pentru a introduce **Nume (SSID)** şi apoi faceţi clic pe **Urmatorul**.
- j Introduceţi valoarea pentru **Cheie reţea** pe care ați notat-o la pasul [18-a](#page-20-0) de la pagina [21,](#page-20-0) apoi faceţi clic pe **Urmatorul**.

#### **NOTĂ**

Dacă rețeaua nu este configurată pentru autentificare şi criptare, se va afişa ecranul **ATENŢIE!**. Pentru a continua configurarea, faceţi clic pe **OK**.

<span id="page-23-2"></span>**k** Confirmați setările de rețea wireless, apoi faceti clic pe **Urmatorul**. Setările se vor trimite pe aparat.

#### **NOTĂ**

- Setările vor rămâne neschimbate dacă faceţi clic pe **Anulare**.
- Pentru a introduce manual setările de adresă IP ale aparatului, faceţi clic pe **Schimbare adresă IP** şi introduceţi setările de adresă IP necesare pentru reţea.
- Dacă se afişează ecranul cu eroarea configurării wireless, faceţi clic pe **Reîncercare**.
- **La Deconectati cablul USB de la computer și de la** aparat, apoi faceţi clic pe **Următorul**.

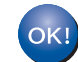

**Configurarea reţelei wireless este acum completă.**

**Un indicator cu patru niveluri din partea din dreapta sus a ecranul tactil al aparatului va indica puterea semnalului wireless transmis de punctul de acces/routerul wireless.**

#### **Pentru a instala MFL-Pro Suite, continuaţi cu pasul** [21](#page-31-0)**.**

**Pentru utilizatorii de Windows®:**

#### **Acum mergi la**

**pasul** [21-e](#page-31-1) **de la pagina [32](#page-31-1)**

**Pentru utilizatorii de Macintosh:**

**Acum mergi la**

**pasul** [21-d](#page-33-0) **de la pagina [34](#page-33-0)**

<span id="page-24-0"></span>**Configurarea manuală din panoul de control utilizând Expertul de configurare (Windows®, Macintosh şi dispozitive mobile)**

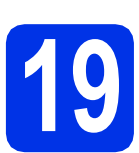

### **19 Configuraţi setările de reţea wireless**

#### **IMPORTANT**

Înainte de a continua, trebuie să aveți setările wireless pe care le-aţi notat pentru reţeaua dvs. la pasul [18-b](#page-21-0) de la pagina [22.](#page-21-0)

#### **NOTĂ**

Dacă utilizaţi aparatul într-o reţea wireless compatibilă IEEE 802.1x: >> Ghidul utilizatorului de reţea: *Utilizarea autentificării IEEE 802.1x*.

<span id="page-24-1"></span>**a** Pe aparat, apăsați pe wiri. Apăsați pe Setare Wizard.

- **D** Atunci când se afișează Activare WLAN?, apăsați pe Da. Această acțiune lansează expertul de configurare wireless.
- C Aparatul va căuta SSID-uri disponibile. Afişarea listei cu SSID disponibile poate dura câteva minute.

Dacă se afişează o listă de nume SSID, derulați în sus sau în jos sau apăsați ▲ sau ▼ pentru a selecta numele SSID pe care l-aţi notat la pasul [18-b](#page-21-0) de la pagina [22.](#page-21-0) Apăsaţi OK.

#### **NOTĂ**

• Dacă lista este goală, verificaţi dacă punctul de acces/routerul wireless este alimentat electric şi transmite SSID-ul. Apropiaţi aparatul de punctul de acces/routerul wireless și încercați să reluați de la [a](#page-24-1).

• Dacă punctul dvs. de acces/routerul wireless este setat să nu difuzeze numele SSID, va trebui să adăugaţi manual numele SSID. Pentru detalii: >> Ghidul utilizatorului de rețea: *Configurarea aparatului atunci când SSID nu este difuzat*.

- d Procedați astfel:
	- Dacă punctul de acces/routerul wireless al SSID-ului selectat acceptă WPS şi aparatul vă solicită să utilizați WPS, m[e](#page-24-2)rgeți la e.
	- Dacă utilizați o metodă de autentificare și criptare ce necesită o cheie de reţea, mergeţi la [f](#page-24-3).
- Dacă metoda de autentificare este de tip sistem deschis şi modul de criptare este Niciunul, mer[g](#page-24-4)eți la g.
- <span id="page-24-2"></span>e Pentru conectarea aparatului folosind modul automat wireless, apăsați pe Da. (Dacă selectați Nu (Manual), mergeți la [f](#page-24-3) pentru a introduce cheia de retea.) Dacă pe ecranul tactil vi se solicită să lansaţi WPS, apăsaţi pe butonul WPS de pe punctul de acces/routerul wireless şi apoi apăsaţi Următorul pe ecranul tactil. Mer[g](#page-24-4)eți la g.
- <span id="page-24-3"></span>f Introduceți cheia de rețea pe care ați notat-o la pasul [18-b](#page-21-0) de la pagina [22](#page-21-0) utilizând numerele şi caracterele de pe ecranul tactil.

#### **NOTĂ**

- Pentru a introduce numere sau caractere speciale, apăsați în mod repetat pe 4 1 · până la afișarea caracterului dorit, apoi apăsați pe caracterul dorit.
- Dacă ați introdus incorect un caracter și doriți să îl înlocuiți, apăsați pe ◀ sau pe ▶ pentru a deplasa cursorul la caracterul incorect şi apoi apăsați pe x.
- Pentru a introduce un spatiu, apăsați Spatiu.
- Pentru detalii suplimentare, consultati *[Introducerea textului](#page-30-1)* >> pagina 31.

Apăsaţi pe OK după introducerea tuturor caracterelor și apoi apăsați pe Da pentru a aplica setările.

<span id="page-24-4"></span>**C** Aparatul dvs. va încerca acum să se conecteze la reţeaua wireless cu ajutorul informaţiilor introduse de dvs.

> Pe ecranul tactil va apărea un mesaj cu rezultatul conexiunii şi va fi imprimat automat un Raport WLAN.

În cazul în care conexiunea nu reuşeşte, verificati codul de eroare de pe raportul imprimat și consultați *Depanare* > > [pagina 28](#page-27-0).

Apăsaţi pe OK.

**Configurarea reţelei wireless este acum completă.**

**Un indicator cu patru niveluri din partea din dreapta sus a ecranul tactil al aparatului va indica puterea semnalului wireless transmis de punctul de acces/routerul wireless.**

**Reţea f ără fir**

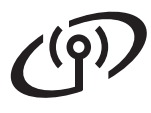

### **Pentru utilizatorii de interfaţă de reţea fără fir**

#### **Pentru a instala MFL-Pro Suite, continuaţi cu pasul** [20](#page-31-2)**.**

**Pentru utilizatorii de Windows®:**

**Acum mergi la**

**pagina [32](#page-31-2)**

**Pentru utilizatorii de Macintosh:**

**Acum mergi la**

**pagina [34](#page-33-1)**

#### **NOTĂ**

Pentru utilizatorii de dispozitive mobile, consultaţi Ghidurile pentru utilizatorii avansați de rețea pentru detalii despre utilizarea aparatului împreună cu dispozitivul(-ele) mobil(e). Pentru a descărca Ghidul de utilizare pentru aplicaţia utilizată, vizitaţi Brother Solutions Center la adresa <http://solutions.brother.com/> şi faceţi clic pe Manuale în pagina modelului dvs.

## **Pentru utilizatorii de interfaţă de reţea fără fir**

#### <span id="page-26-0"></span>**Configurarea la prima apăsare utilizând WPS (Wi-Fi Protected Setup) sau AOSS™ (Windows®, Macintosh şi dispozitive mobile)**

### **19 Configuraţi setările reţelei wireless**

**a** Confirmați că punctul de acces/routerul wireless are simbolul WPS sau AOSS™ aşa cum este indicat mai jos.

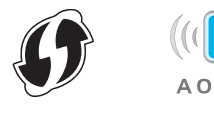

- **b** Așezați aparatul Brother în raza de acțiune a punctului de acces/routerului cu WPS sau AOSS™. Raza de acţiune poate diferi în funcție de mediu (consultați instrucțiunile oferite cu punctul de acces/routerul wireless).
- **C** Pe aparat, apăsați pe wiri. Apăsaţi pe WPS/AOSS.
- d Atunci când se afişeaz<sup>ă</sup> Activare WLAN?, apăsaţi pe Da. Această acţiune lansează expertul de configurare wireless.
- e Dacă pe ecranul tactil vi se solicită să lansați WPS sau AOSS™, apăsați pe butonul WPS sau AOSS™ de pe punctul de acces/routerul wireless (pentru mai multe informatii consultati instrucțiunile furnizate împreună cu pe punctul de acces/routerul wireless) și apoi apăsați pe OK la aparat.

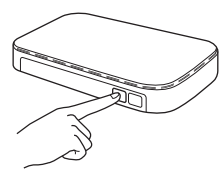

Această caracteristică va detecta automat ce mod (WPS sau AOSS™) utilizează punctul de acces/routerul wireless pentru configurarea aparatului.

#### **NOTĂ**

Dacă punctul de acces/routerul wireless acceptă WPS şi doriţi să configuraţi aparatul utilizând metoda PIN (Număr de identificare personal): >> Ghidul utilizatorului de reţea: *Configurarea utilizând metoda PIN din WPS (Wi-Fi Protected Setup)*.

**f** Pe ecranul tactil va apărea un mesaj cu rezultatul conexiunii şi va fi imprimat automat un Raport WLAN.

> În cazul în care conexiunea nu reuşeşte, verificaţi codul de eroare de pe raportul imprimat şi consultaţi *Depanare* uu [pagina 28](#page-27-0).

#### Apăsaţi pe OK.

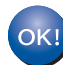

#### **Configurarea reţelei wireless este acum completă.**

**Un indicator cu patru niveluri din partea din dreapta sus a ecranul tactil al aparatului va indica puterea semnalului wireless transmis de punctul de acces/routerul wireless.**

#### **Pentru a instala MFL-Pro Suite, continuaţi cu pasul** [20](#page-31-2)**.**

**Pentru utilizatorii de Windows®:**

#### **Acum mergi la**

#### **[pagina 32](#page-31-3)**

**Pentru utilizatorii de Macintosh:**

**Acum mergi la**

#### **[pagina 34](#page-33-2)**

#### **NOTĂ**

Pentru utilizatorii de dispozitive mobile, consultaţi Ghidurile pentru utilizatorii avansați de rețea pentru detalii despre utilizarea aparatului împreună cu dispozitivul(-ele) mobil(e). Pentru a descărca Ghidul de utilizare pentru aplicaţia utilizată, vizitaţi Brother Solutions Center la adresa<http://solutions.brother.com/> şi faceţi clic pe Manuale în pagina modelului dvs.

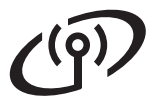

<span id="page-27-0"></span>**Depanare**

#### **IMPORTANT**

Dacă aveți nevoie de asistență în timpul configurării și doriți să contactați Centrul de asistență clienți Brother, asiguraţi-vă SSID (numele reţelei) şi cheia de reţea pregătite. Nu vă putem ajuta să localizaţi această informaţie.

#### <span id="page-27-1"></span>**Pentru a găsi setările wireless (SSID (Nume reţea) şi cheie de reţea)\***

- 1. Verificaţi documentaţia furnizată împreună cu punctul de acces/routerul wireless.
- 2. SSID-ul implicit poate fi numele producătorului sau denumirea modelului punctului de acces/routerului.
- 3. Dacă nu cunoaşteţi informaţiile de securitate, consultaţi producătorul routerului, administratorul de sistem sau furnizorul de Internet.
- Cheia de rețea poate fi denumită și Parolă, Cheie de securitate sau Cheie de criptare.
- Dacă punctul de acces/routerul wireless este setat să nu difuzeze SSID-ul, SSID-ul nu va fi detectat în mod automat. Trebuie să introduceți manual numele SSID (>> Ghidul utilizatorului de rețea: *Configurarea aparatului atunci când SSID nu este difuzat*).

#### **Raport WLAN**

Dacă Raport WLAN imprimat indică eşuarea conexiunii, verificaţi codul de eroare de pe raportul imprimat şi consultaţi următoarele instrucţiuni:

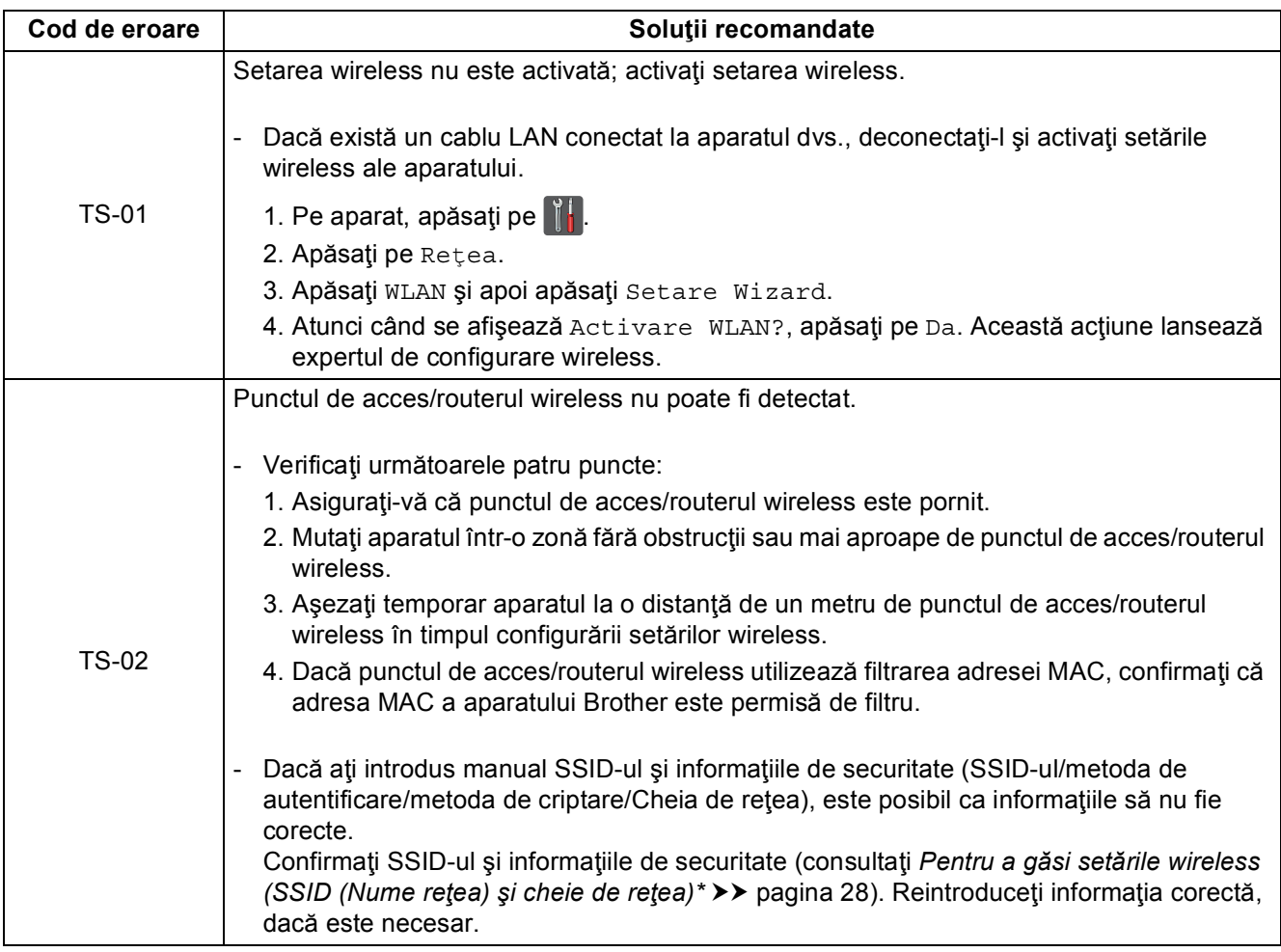

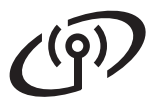

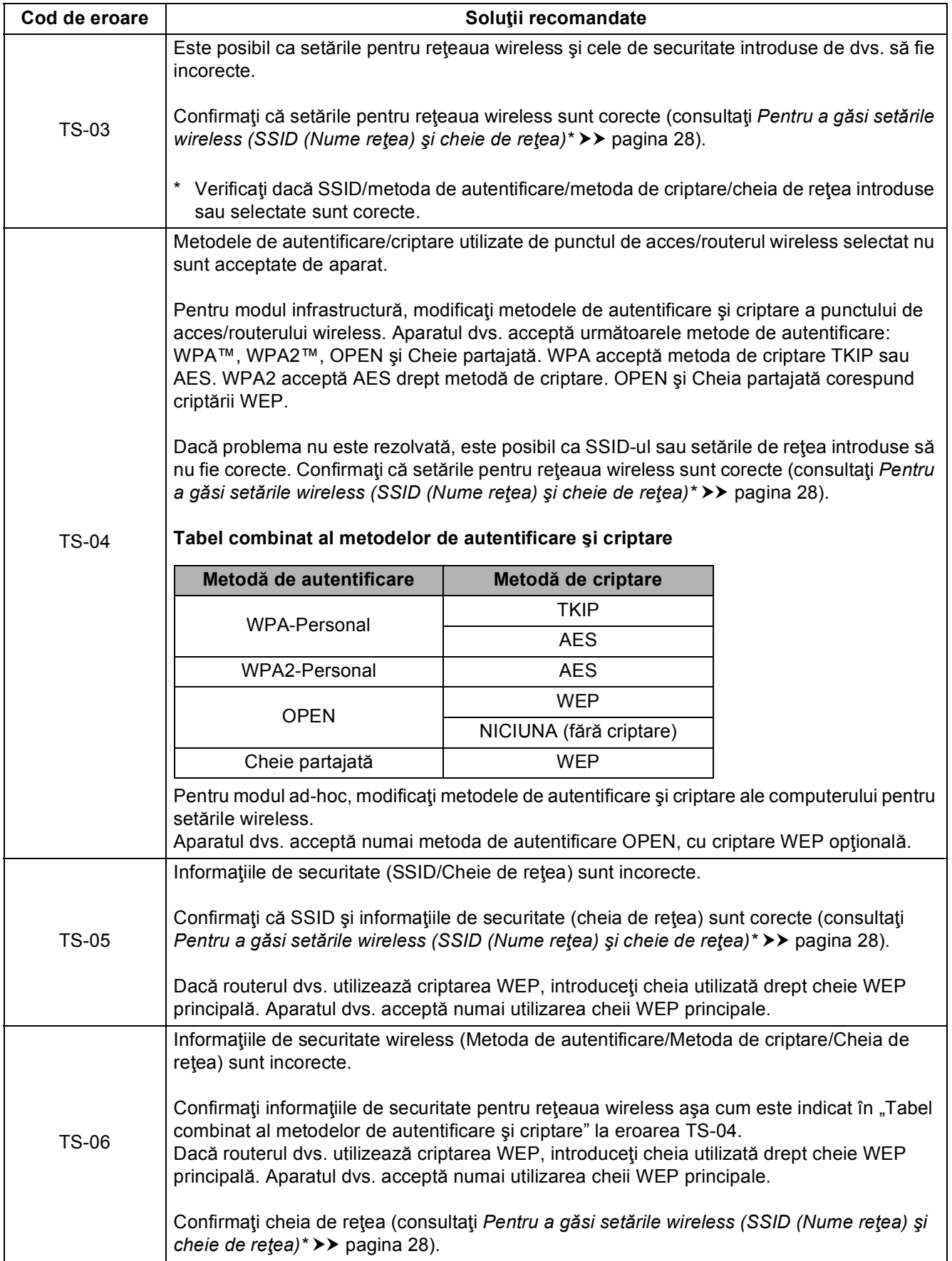

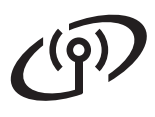

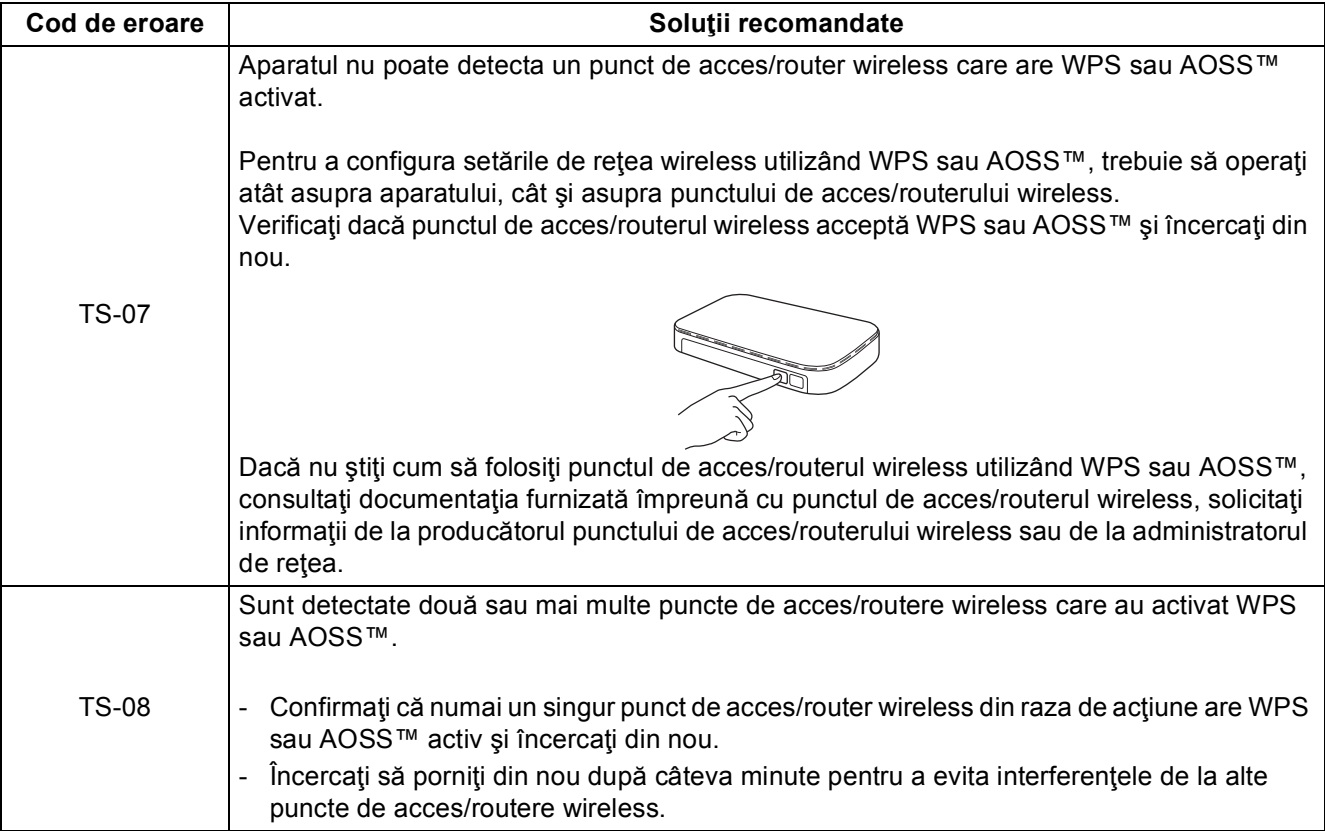

#### <span id="page-30-1"></span><span id="page-30-0"></span>**Introducerea textului**

Când setaţi anumite selecţii de meniu, probabil va trebui să introduceţi text în aparat. Apăsați  $\boxed{A}$  1  $\boxed{e}$  de mai multe ori pentru a alege între litere, numere și caractere speciale. Apăsați în a pentru a comuta între litere mari și litere mici.

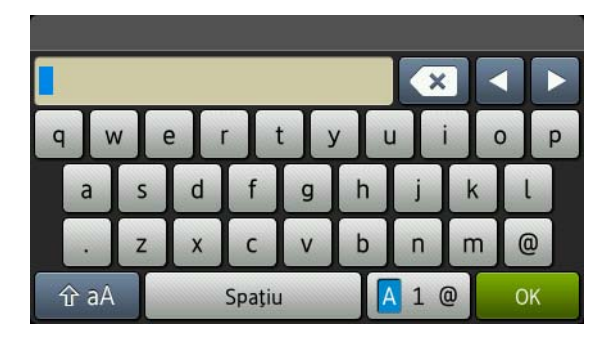

#### **Introducerea de spaţii**

Pentru a introduce un spaţiu, apăsaţi Spaţiu.

#### **Efectuarea de corecţii**

Dacă ați introdus incorect un caracter și doriți să îl înlocuiți, apăsați pe ◀ sau pe ▶ pentru a deplasa cursorul sub caracterul incorect și apoi apăsați pe  $\bullet$ . Introduceți caracterul corect.

#### **NOTĂ**

- Caracterele disponibile pot fi diferite, în funcție de țara dvs.
- Aspectul tastaturii poate diferi în funcţie de funcţia pe care o setaţi.

**Reţea f ără fir**

## **Reţea fără fir Windows®**

### <span id="page-31-3"></span>**Instalaţi driverele şi software-ul (Windows® XP/XP Professional x64 Edition/Windows Vista®/ Windows® 7/Windows® 8) (MFC-9330CDW / MFC-9340CDW)**

<span id="page-31-2"></span>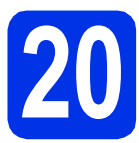

## **20 Înainte de instalare**

#### **NOTĂ**

- CD-ROM-ul include Nuance™ PaperPort™ 12SE. Acest software acceptă Windows® XP (SP3 sau o versiune ulterioară), XP Professional x64 Edition (SP2 sau o versiune ulterioară), Windows Vista® (SP2 sau o versiune ulterioară), Windows® 7 şi Windows<sup>®</sup> 8. Treceți la cel mai recent Windows® Service Pack înainte de a instala MFL-Pro Suite.
- Pe durata instalării, dezactivati orice software firewall personal (altul decât Windows® Firewall) şi aplicaţiile anti-spyware sau antivirus.

**a** Computerul trebuie să fie PORNIT și trebuie să utilizaţi un cont cu drepturi de administrator.

<span id="page-31-0"></span>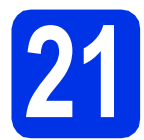

### **21 Instalaţi MFL-Pro Suite**

a Introduceti discul CD-ROM în unitatea CD-ROM. Dacă numele modelului este afişat pe ecran, selectaţi aparatul dumneavoastră. Dacă ecranul cu limbile disponibile este afişat, selectaţi limba dumneavoastră.

#### **NOTĂ**

- Dacă ecranul Brother nu apare automat, mergeţi la **Computer (Computerul meu)**. (Pentru Windows® 8: faceţi clic pe pictograma
	- **Explorer**) din bara de activități și apoi mergeţi la **Computer**.) Faceţi dublu-clic pe pictograma CD-ROM şi

apoi dublu-clic pe **start.exe**.

- Dacă se afişează ecranul **Control cont utilizator**, faceţi clic pe **Continuare** sau pe **Da**.
- <span id="page-31-4"></span>b Faceţi clic pe **Instalează MFL-Pro Suite** <sup>ş</sup>i clic pe **Da** în următoarele două ferestre dacă acceptați contractele de licență.

#### **NOTĂ**

Dacă instalarea nu continuă automat, porniţi din nou instalarea scoţând şi reintroducând discul CD-ROM sau prin dublu-clic pe programul **start.exe** din directorul rădăcină. Continuaţi de la pasul [b](#page-31-4) pentru a instala MFL-Pro Suite.

c Selectaţi **Conexiune reţea fără fir** <sup>ş</sup>i apoi faceţi clic pe **Urmatorul**.

#### **NOTĂ**

Pentru a instala driverul PS (driverul de imprimantă BR-Script3), alegeţi **Instalare personalizată** şi apoi urmaţi instrucţiunile de pe ecran.

d Când se afişează ecranul **Firewall/Antivirus detectat**, selectaţi **Schimbaţi setările de port Firewall pentru a permite conectarea în reţea şi pentru a continua instalarea. (Recomandat)** şi faceţi clic pe **Urmatorul**.

> Dacă nu utilizați programul Windows<sup>®</sup> Firewall, consultați manualul de instrucțiuni al softwareului pentru informații despre cum se adaugă următoarele porturi de reţea:

- Pentru scanarea în rețea, adăugați portul UDP 54925.
- Pentru recepționarea de mesaje PC-Fax în reţea, adăugaţi portul UDP 54926.
- Dacă problemele cu conexiunea de retea persistă, adăugaţi porturile UDP 161 şi 137.
- <span id="page-31-1"></span>e Selectați aparatul din listă, apoi faceți clic pe **Urmatorul**.

#### **NOTĂ**

Dacă setările wireless eşuează, faceţi clic pe butonul **Configurare wireless** şi urmaţi instrucţiunile de pe ecran pentru a finaliza configurația wireless.

f Instalarea va continua automat. Ecranele de instalare apar pe rând. Dacă vi se solicită, urmati instrucțiunile de pe ecran.

#### **IMPORTANT**

NU apăsați pe comanda de anulare în niciunul dintre ecrane în timpul instalării. Este posibil ca afişarea tuturor ecranelor să dureze câteva minute.

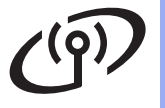

### **Reţea fără fir Windows®**

#### **NOTĂ**

Dacă se afişează ecranul **Securitate Windows**, selectaţi caseta de validare şi faceţi clic pe **Instalare** pentru a finaliza corect instalarea.

- g La apariţia ecranului **Înregistrare online**, efectuați selecția și urmați instrucțiunile de pe ecran. După finalizarea procesului de înregistrare, faceţi clic pe **Urmatorul**.
- h Când apare ecranul **Configurarea este terminată**, efectuaţi selecţia şi apoi faceţi clic pe **Urmatorul**.

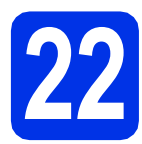

## **22 Terminaţi şi reporniţ<sup>i</sup>**

a Faceţi clic pe **Terminare** pentru a reporni calculatorul. După repornirea calculatorului, trebuie să vă conectați cu drepturi de administrator.

#### **NOTĂ**

- Dacă în timpul instalării programului software se afişează un mesaj de eroare, procedaţi conform indicatiilor de mai jos:
	- Pentru utilizatorii Windows® XP, Windows Vista® şi Windows® 7: Lansaţi **Diagnostic**

**de instalare** aflat în **(start)** > **Toate programele** > **Brother** > **MFC-XXXX LAN** (unde MFC-XXXX este denumirea modelului dvs).

- Pentru utilizatorii Windows® 8: pentru a rula **Diagnostic de instalare**, faceţi dublu-clic pe

pictograma (**Brother Utilities**) din bara de activități apoi faceți clic pe lista derulantă si selectati denumirea modelului (dacă nu este deja selectată). Faceţi clic pe **Instrumente** în bara de navigare din stânga.

• În functie de setările dumneavoastră de securitate, este posibil ca în momentul utilizării aparatului sau a software-ului acestuia să se afişeze o fereastră Windows® Security sau a unui software antivirus. Acceptaţi sau permiteţi ferestrei să continue.

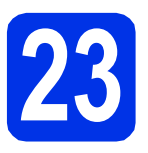

#### **23 Instalaţi MFL-Pro Suite pe alte computere (dacă este necesar)**

Dacă doriți să uțilizați aparatul cu mai multe computere din reţea, instalaţi MFL-Pro Suite pe fiecare computer. Mergeț[i la pasul](#page-31-2) 20 de la [pagina 32](#page-31-2).

#### **NOTĂ**

#### **Licenţă pentru reţea (Windows®)**

Acest produs include o licentă de PC pentru maximum cinci utilizatori. Licenţa acceptă instalarea MFL-Pro Suite, inclusiv a programelor Nuance™ PaperPort™ 12SE, pe maximum cinci sisteme PC din reţea. Dacă doriţi să instalaţi Nuance™ PaperPort™ 12SE pe mai mult de cinci sisteme PC, achiziționați pachetul Brother NL-5, un pachet cu contract de licentă pentru mai multe sisteme PC, pentru încă cinci utilizatori. Pentru a achiziţiona pachetul NL-5, contactaţi dealerul autorizat Brother sau service Centrul de asistență clienți Brother.

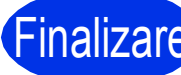

#### Finalizare **Instalarea s-a încheiat.**

#### **NOTĂ**

• Pentru utilizatorii Windows® 8: Dacă manualele Brother incluse pe CD-ROM sunt în format PDF, utilizaţi Adobe® Reader® pentru a le deschide. Dacă Adobe® Reader® este instalat pe computer dar nu puteţi deschide fişierele în Adobe® Reader®, modificaţi asocierea de fişiere pentru PDF (consultaţi *[Cum se deschide](#page-35-0)  un fişier PDF în Adobe[® Reader® \(Windows® 8\)](#page-35-0)*  $\rightarrow$  [pagina 36](#page-35-0)).

#### • **Driver de imprimantă XML Paper Specification**

Driverul de imprimantă XML Paper Specification este cel mai potrivit driver pentru Windows Vista®, Windows® 7 şi Windows® 8 când imprimaţi din aplicaţiile care utilizează documente XML Paper Specification. Vă rugăm să descărcaţi cel mai recent driver de la Brother Solutions Center la adresa [http://solutions.brother.com/.](http://solutions.brother.com/)

**Reţea f ără fir Windows Windows®** Macintosh **Macintosh**

### **Reţea fără fir Macintosh**

<span id="page-33-2"></span>**Instalaţi driverele şi software-ul (Mac OS X v10.6.8, 10.7.x, 10.8.x) (MFC-9330CDW / MFC-9340CDW)**

<span id="page-33-1"></span>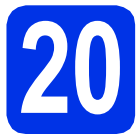

## **20 Înainte de instalare**

#### **IMPORTANT**

Pentru utilizatorii Mac OS X v10.6.7 sau versiuni inferioare: efectuați actualizarea la Mac OS X v10.6.8, 10.7.x, 10.8.x. (Pentru cele mai recente drivere și informații despre Mac OS X pe care îl utilizați, vizitati <http://solutions.brother.com/>.)

a Asigurați-vă că aparatul este conectat la o sursă de curent alternativ şi computerul Macintosh este pornit. Trebuie să utilizaţi un cont cu drepturi de administrator.

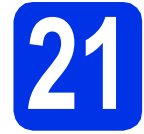

### **21 Instalaţi MFL-Pro Suite**

- **a** Introduceți discul CD-ROM în unitatea CD-ROM şi apoi faceţi dublu-clic pe pictograma **BROTHER** de pe suprafaţa de lucru.
- **b** Faceti dublu-clic pe pictograma **Start Here OSX** (Pornire OSX). Dacă vi se solicită, selectaţi modelul dvs.
- c Selectaţi **Wireless Network Connection** (Conexiune reţea fără fir) şi apoi faceţi clic pe **Next** (Următorul).

#### **NOTĂ**

Dacă setările wireless nu reusesc, se afisează ecranul **Wireless Device Setup Wizard** (Manager de Instalare Echipament Wireless). Urmaţi instrucţiunile de pe ecran pentru a finaliza configurarea wireless.

<span id="page-33-0"></span>cista Selectați aparatul din listă, apoi faceți clic pe **Next** (Următorul).

#### **NOTĂ**

Dacă la rețea sunt conectate mai multe aparate de acelaşi model, se vor afişa adresele IP pentru a vă ajuta să identificaţi aparatul dvs.

e Ecranele de instalare apar pe rând. Dacă vi se solicită, urmaţi instrucţiunile de pe ecran.

#### **IMPORTANT**

NU apăsaţi pe comanda de anulare în niciunul dintre ecrane în timpul instalării. Este posibil ca instalarea să dureze câteva minute.

#### **NOTĂ**

Dacă se afişează ecranul **Setup Network "Scan to" name** (Configurare nume "Scanează către" în reţea), urmaţi instrucţiunile de mai jos:

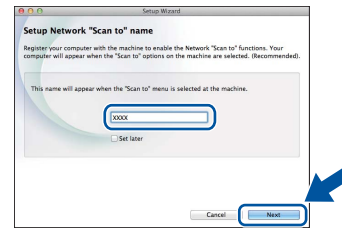

1) Introduceti un nume pentru sistemul Macintosh (până la 15 caractere lungime).

2) Faceţi clic pe **Next** (Următorul). Mergeţi la [f](#page-33-3).

Numele introdus va apărea pe ecranul tactil al aparatului când apăsaţi pe butonul Scan şi alegeti o optiune de scanare (pentru informatii suplimentare: >> Ghidul utilizatorului de *software*).

- <span id="page-33-3"></span>f Când apare ecranul **Add Printer** (Adăugare imprimantă), faceți clic pe **Add Printer** (Adăugare imprimantă).
- g Alegeţi aparatul din listă, faceţi clic pe **Add** (Adăugare) şi apoi clic pe **Next** (Următorul). (OS X v10.8.x)

Selectaţi driverul **MFC-XXXX CUPS** din meniul pop-up **Use** (Utilizează) (unde XXXX este denumirea modelului).

#### **NOTĂ**

Pentru a adăuga driverul PS (driver de imprimantă BR-Script3), selectați-l din meniul pop-up **Print Using (Use)** (Imprimare folosind (Utilizează)).

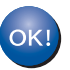

**Instalarea MFL-Pro Suite s-a încheiat. Mergeţi la pasul** 22 **[de la pagina 35](#page-34-0).**

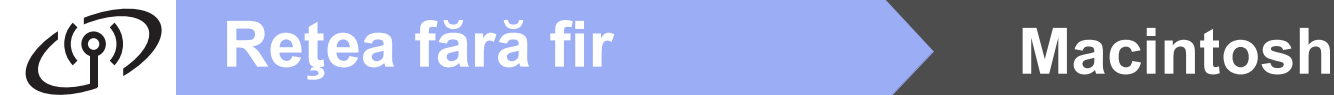

<span id="page-34-0"></span>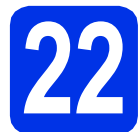

# **22 Descărcaţi şi instalaţ<sup>i</sup> Presto! PageManager**

Dacă aţi instalat Presto! PageManager, funcţia OCR este adăugată la Brother ControlCenter2. Cu Presto! PageManager, puteţi scana, distribui şi organiza cu uşurinţă fotografii şi documente.

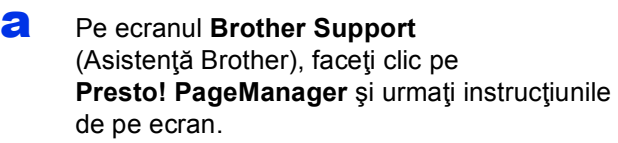

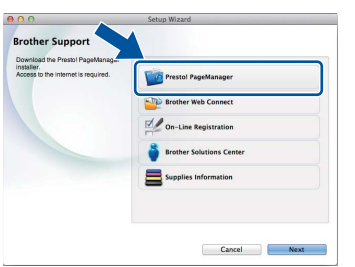

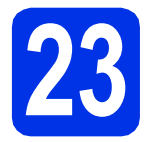

#### **23** Instalați MFL-Pro Suite<br> **23** (dacă este necesar) **pe alte computere (dacă este necesar)**

Dacă doriți să utilizați aparatul cu mai multe computere din reţea, instalaţi MFL-Pro Suite pe fiecare computer. Mergeț[i la pasul](#page-33-1) 20 de la [pagina 34.](#page-33-1)

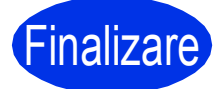

Finalizare **Instalarea s-a încheiat.**

**Reţea f ără fir**

### **Corecţie culoare**

Densitatea de iesire și poziția de imprimare a fiecărei culori pot să difere în functie de mediul în care este utilizat aparatul. Culoarea poate fi afectată de factori cum ar fi temperatura şi umiditatea. Calibrare culoare si Înregistrare culoare vă ajută să îmbunătățiți densitatea de culoare şi poziţia de imprimare a fiecărei culori.

#### **Calibrarea culorilor**

Calibrarea ajută la îmbunătăţirea densităţii culorii.

#### **NOTĂ**

- Dacă imprimaţi utilizând caracteristica Direct Print (MFC-9330CDW / MFC-9340CDW) sau driverul de imprimantă BR-Script, trebuie să realizaţi calibrarea din panoul de control (consultaţi *[Folosirea panoului de control](#page-35-1)* uu [pagina 36](#page-35-1)).
- Dacă imprimaţi utilizând driverul de imprimantă Windows®, driverul va obţine automat datele de calibrare dacă atât **Utilizare date calibrate**, cât şi **Obţinere automată date aparat** sunt activate ( $\triangleright$ ) Ghidul utilizatorului de software).
- Dacă imprimați utilizând driverul de imprimantă Macintosh, trebuie să realizați calibrarea utilizând **Status Monitor**. După ce porniţi **Status Monitor**, alegeţi **Color Calibration** (Calibrare Culoare) din meniul **Control** (>> *Ghidul utilizatorului de software*).

#### <span id="page-35-1"></span>**Folosirea panoului de control**

- **a** Apăsați pe **[[[]** (Toner).
- **b** Apăsați pe Calibrare.
- C Apăsați pe Calibrare.
- $\bullet$  Apăsați pe Da.
- e Apăsați pe

#### **Înregistrarea de culoare**

#### **Înregistrare automată**

Înregistrarea automată vă ajută să îmbunătăţiţi poziţia de imprimare a fiecărei culori.

**a** Apăsați pe [[[[[[[[[[[[[[[[[[[[[[[[]]]]]

- **b** Apăsați pe înregistrare automată.
- C Apăsați pe Da.
- d Apăsați pe

### <span id="page-35-0"></span>**Cum se deschide un fişier PDF în Adobe® Reader® (Windows® 8)**

- a Deplasați mouse-ul în colțul din dreapta jos pe suprafata de lucru. Când se afisează bara de meniu, faceţi clic pe **Setări** şi apoi clic pe **Panou de control**.
- **b** Faceti clic pe **Programe**, clic pe **Programe implicite** şi apoi clic pe **Asociere tip fișier sau protocol cu un program**.
- **C** Selectati **.pdf** si apoi faceti clic pe butonul **Modificare program...**.
- d Faceţi clic pe **Adobe Reader**. Pictograma de lângă **.pdf** se schimbă la pictograma "Adobe **Reader**".

Adobe® Reader® este acum aplicaţia implicită pentru citirea fişierelor .pdf, până la modificarea aceste asocieri de fişiere.

### **Brother CreativeCenter**

#### **BROTHER CREATIVECENTER**

Lăsaţi-vă purtat de creativitate. Dacă utilizaţi Windows<sup>®</sup>, faceti dublu-clic pe pictograma Brother CreativeCenter de pe suprafaţa de lucru pentru a accesa site-ul nostru web GRATUIT cu multe idei şi resurse de uz personal și profesional.

Pentru utilizatorii Windows<sup>®</sup> 8: faceți clic pe (**Brother Utilities**) şi apoi faceţi clic pe lista derulantă şi selectaţi denumirea modelului (dacă nu este selectată deja). Faceţi clic pe **Utilizare mai multe** în bara de navigare din stânga şi apoi clic pe **Brother Creative Center**.

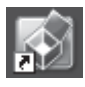

Utilizatorii de Mac pot accesa Brother CreativeCenter la această adresă Web:

<http://www.brother.com/creativecenter/>

### **Consumabile**

Când este necesară înlocuirea de articole consumabile, cum ar fi toner sau cilindrii, pe ecranul tactil al aparatului va apărea un mesaj de eroare. Pentru mai multe informaţii despre consumabilele pentru aparatul dumneavoastră, vizitați-ne la <http://www.brother.com/original/>sau contactați distribuitorul Brother local.

#### **NOTĂ**

Unitatea cilindrului şi cartuşul de toner sunt două componente separate.

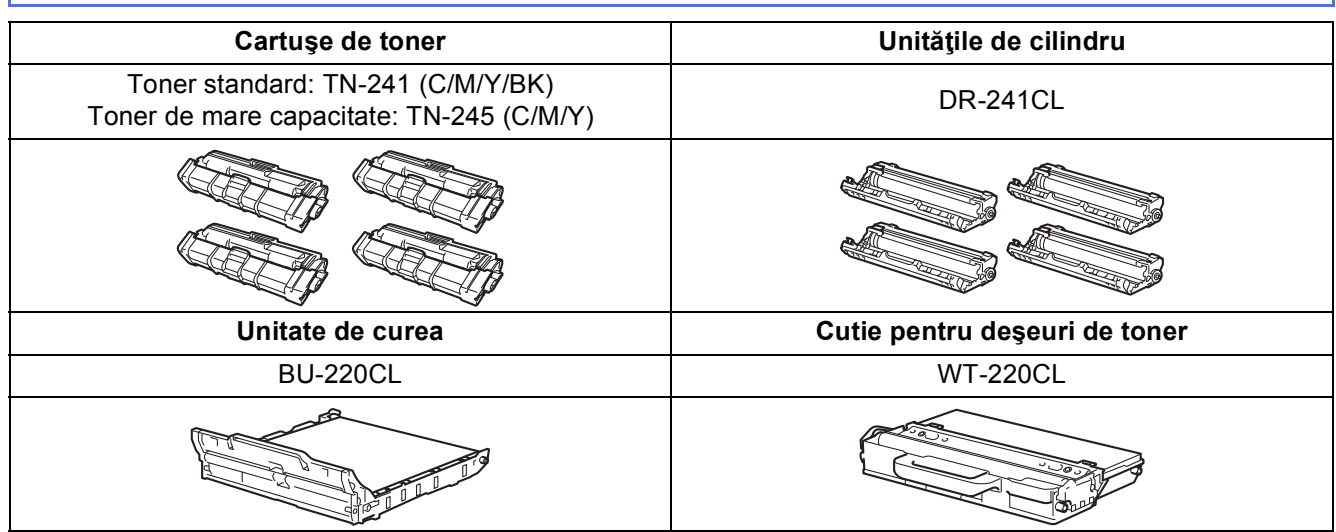

 $\mathbb{Q}$ Pentru informații suplimentare cu privire la înlocuirea articolelor consumabile: >> Manual de utilizare: *Înlocuirea articolelor consumabile*.

#### **Mărci comerciale**

Sigla Brother este o marcă înregistrată a companiei Brother Industries, Ltd.

Brother este o marcă comercială a Brother Industries, Ltd.

Microsoft, Windows, Windows Vista, Windows Server şi Internet Explorer sunt fie mărci comerciale, fie mărci comerciale înregistrate ale Microsoft Corporation în Statele Unite ale Americii şi/sau în alte ţări.

Apple, Macintosh, Safari şi Mac OS sunt mărci comerciale ale Apple Inc., înregistrate în Statele Unite şi în alte ţări.

Linux este marcă comercială înregistrată a Linus Torvalds în Statele Unite şi în alte ţări.

Adobe şi Reader are sunt fie mărci comerciale înregistrate fie mărci comerciale ale Adobe Systems Incorporated în Statele Unite ale Americii şi/sau în alte ţări.

Wi-Fi Direct, Wi-Fi Protected Setup (WPS), WPA şi WPA2 sunt mărci ale Wi-Fi Alliance.

AOSS este o marcă comercială a Buffalo Inc.

Android este o marcă comercială a Google Inc.

Nuance, sigla Nuance, PaperPort şi ScanSoft sunt mărci înregistrate sau mărci comerciale ale Nuance Communications, Inc. sau ale companiilor afiliate în S.U.A. şi/sau în alte ţări.

Fiecare companie a cărei denumire de software este menţionată în acest manual are un acord de licenţă pentru software specific programelor detinute.

#### **Orice denumire comercială sau denumire a produsului companiei care apare pe produsele Brother, documentele asociate şi orice alte materiale reprezintă o marcă comercială sau o marcă comercială înregistrată a respectivei companii.**

#### **Întocmirea şi publicarea**

Acest manual, care include cele mai recente descrieri şi specificaţii ale produselor, a fost întocmit şi publicat sub supravegherea companiei Brother Industries, Ltd.

Continutul acestui manual precum și specificațiile produselor pot fi modificate fără aviz prealabil.

Compania Brother îşi rezervă dreptul de a efectua modificări, fără aviz prealabil, ale specificaţiilor şi materialelor incluse în acest document şi nu poate fi făcută răspunzătoare pentru niciun fel de pagube (inclusiv indirecte) cauzate de utilizarea materialelor prezentate, inclusiv, fără a se limita la, erorile tipografice şi alte erori aferente procesului de publicare.

#### **Drepturi de autor şi licenţă**

©2012 Brother Industries, Ltd. Toate drepturile rezervate. Acest produs include programe software dezvoltate de următorii furnizori: ©1983-1998 PACIFIC SOFTWORKS, INC. TOATE DREPTURILE REZERVATE. ©2008 Devicescape Software, Inc. Toate drepturile rezervate. Acest produs include programul software "KASAGO TCP/IP" dezvoltat de ZUKEN ELMIC, Inc.

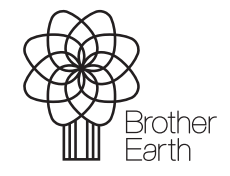

<www.brotherearth.com>

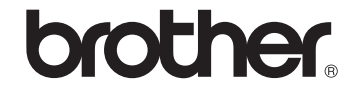